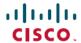

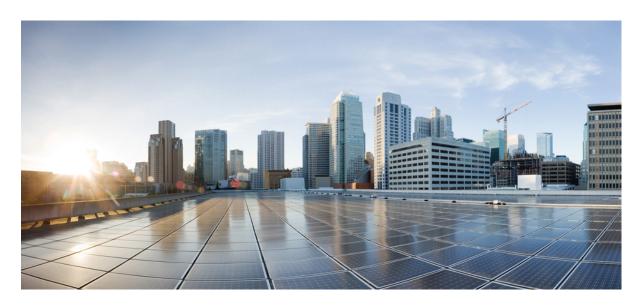

# Migrating ASA with FirePOWER Services (FPS) Firewall to Secure Firewall Threat Defense with the Migration Tool

**First Published:** 2022-11-14 **Last Modified:** 2023-09-14

### **Americas Headquarters**

Cisco Systems, Inc. 170 West Tasman Drive San Jose, CA 95134-1706 USA http://www.cisco.com Tel: 408 526-4000

800 553-NETS (6387) Fax: 408 527-0883 THE SPECIFICATIONS AND INFORMATION REGARDING THE PRODUCTS IN THIS MANUAL ARE SUBJECT TO CHANGE WITHOUT NOTICE. ALL STATEMENTS, INFORMATION, AND RECOMMENDATIONS IN THIS MANUAL ARE BELIEVED TO BE ACCURATE BUT ARE PRESENTED WITHOUT WARRANTY OF ANY KIND, EXPRESS OR IMPLIED. USERS MUST TAKE FULL RESPONSIBILITY FOR THEIR APPLICATION OF ANY PRODUCTS.

THE SOFTWARE LICENSE AND LIMITED WARRANTY FOR THE ACCOMPANYING PRODUCT ARE SET FORTH IN THE INFORMATION PACKET THAT SHIPPED WITH THE PRODUCT AND ARE INCORPORATED HEREIN BY THIS REFERENCE. IF YOU ARE UNABLE TO LOCATE THE SOFTWARE LICENSE OR LIMITED WARRANTY, CONTACT YOUR CISCO REPRESENTATIVE FOR A COPY.

The Cisco implementation of TCP header compression is an adaptation of a program developed by the University of California, Berkeley (UCB) as part of UCB's public domain version of the UNIX operating system. All rights reserved. Copyright © 1981, Regents of the University of California.

NOTWITHSTANDING ANY OTHER WARRANTY HEREIN, ALL DOCUMENT FILES AND SOFTWARE OF THESE SUPPLIERS ARE PROVIDED "AS IS" WITH ALL FAULTS. CISCO AND THE ABOVE-NAMED SUPPLIERS DISCLAIM ALL WARRANTIES, EXPRESSED OR IMPLIED, INCLUDING, WITHOUT LIMITATION, THOSE OF MERCHANTABILITY, FITNESS FOR A PARTICULAR PURPOSE AND NONINFRINGEMENT OR ARISING FROM A COURSE OF DEALING, USAGE, OR TRADE PRACTICE.

IN NO EVENT SHALL CISCO OR ITS SUPPLIERS BE LIABLE FOR ANY INDIRECT, SPECIAL, CONSEQUENTIAL, OR INCIDENTAL DAMAGES, INCLUDING, WITHOUT LIMITATION, LOST PROFITS OR LOSS OR DAMAGE TO DATA ARISING OUT OF THE USE OR INABILITY TO USE THIS MANUAL, EVEN IF CISCO OR ITS SUPPLIERS HAVE BEEN ADVISED OF THE POSSIBILITY OF SUCH DAMAGES.

Any Internet Protocol (IP) addresses and phone numbers used in this document are not intended to be actual addresses and phone numbers. Any examples, command display output, network topology diagrams, and other figures included in the document are shown for illustrative purposes only. Any use of actual IP addresses or phone numbers in illustrative content is unintentional and coincidental.

All printed copies and duplicate soft copies of this document are considered uncontrolled. See the current online version for the latest version.

Cisco has more than 200 offices worldwide. Addresses and phone numbers are listed on the Cisco website at www.cisco.com/go/offices.

Cisco and the Cisco logo are trademarks or registered trademarks of Cisco and/or its affiliates in the U.S. and other countries. To view a list of Cisco trademarks, go to this URL: <a href="https://www.cisco.com/c/en/us/about/legal/trademarks.html">https://www.cisco.com/c/en/us/about/legal/trademarks.html</a>. Third-party trademarks mentioned are the property of their respective owners. The use of the word partner does not imply a partnership relationship between Cisco and any other company. (1721R)

© 2022 Cisco Systems, Inc. All rights reserved.

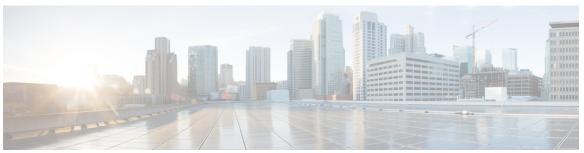

### CONTENTS

#### CHAPTER 1 Getting Started with the Secure Firewall Migration Tool 1

About the Secure Firewall Migration Tool 1

What's New in the Secure Firewall Migration Tool 4

Licensing for the Secure Firewall Migration Tool 7

Platform Requirements for the Secure Firewall Migration Tool 7

Requirements and Prerequisites for the ASA with FPS Configuration File 7

Requirements and Prerequisites for Threat Defense Devices 8

ASA with FPS Configuration Support 8

Guidelines and Limitations 12

Supported Platforms for Migration 17

Supported Target Management Center for Migration 18

Supported Software Versions for Migration 19

#### CHAPTER 2 ASA with FPS to Threat Defense Migration Workflow 21

End-to-End Procedure 21

Prerequisites for Migration 23

Download the Secure Firewall Migration Tool from Cisco.com 23

Obtain the ASA with FPS Configuration File 24

Export the ASA with FPS Configuration File 24

Export PKI Certificate from ASA with FirePOWER Services and Import into Management Center 25

Retrieve AnyConnect Packages and Profiles 25

Run the Migration 26

Launch the Secure Firewall Migration Tool 26

Using the Demo Mode in Firewall Migration Tool 28

Upload the ASA with FPS Configuration File 29

Connect to the ASA from the Secure Firewall Migration Tool 30

CHAPTER 3

CHAPTER 4

| Specify Destination Parameters for the Secure Firewall Migration Tool            | 31               |
|----------------------------------------------------------------------------------|------------------|
| Inline Grouping 35                                                               |                  |
| Review the Pre-Migration Report 36                                               |                  |
| Map ASA with FPS Configurations with Secure Firewall Device Manage Interfaces 38 | r Threat Defense |
| Map ASA with FPS Interfaces to Security Zones and Interface Groups               | 39               |
| Optimize, Review and Validate the Configuration 40                               |                  |
| Push the Migrated Configuration to Management Center 46                          |                  |
| Review the Post-Migration Report and Complete the Migration 47                   |                  |
| Uninstall the Secure Firewall Migration Tool 50                                  |                  |
| Sample Migration: ASA with FPS to Threat Defense 2100 <b>50</b>                  |                  |
| Pre-Maintenance Window Tasks <b>50</b>                                           |                  |
| Maintenance Window Tasks 52                                                      |                  |
| Cisco Success Network-Telemetry Data 53                                          |                  |
| Cisco Success Network - Telemetry Data 53                                        |                  |
| Troubleshooting Migration Issues 61                                              |                  |
| Troubleshooting for the Secure Firewall Migration Tool 61                        |                  |
| Logs and Other Files Used for Troubleshooting 62                                 |                  |
| Troubleshooting ASA with FPS File Upload Failures 62                             |                  |
|                                                                                  |                  |

#### CHAPTER 5 Secure Firewall Migration Tool FAQs 63

Secure Firewall Migration Tool Frequently Asked Questions 63

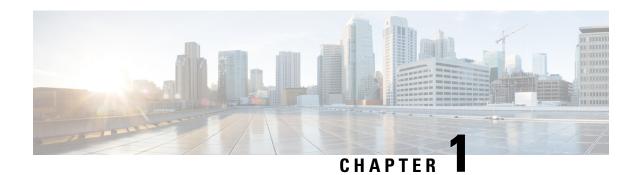

# Getting Started with the Secure Firewall Migration Tool

- About the Secure Firewall Migration Tool, on page 1
- What's New in the Secure Firewall Migration Tool, on page 4
- Licensing for the Secure Firewall Migration Tool, on page 7
- Platform Requirements for the Secure Firewall Migration Tool, on page 7
- Requirements and Prerequisites for the ASA with FPS Configuration File, on page 7
- Requirements and Prerequisites for Threat Defense Devices, on page 8
- ASA with FPS Configuration Support, on page 8
- Guidelines and Limitations, on page 12
- Supported Platforms for Migration, on page 17
- Supported Target Management Center for Migration, on page 18
- Supported Software Versions for Migration, on page 19

# **About the Secure Firewall Migration Tool**

This guide contains information on how you can download the Secure Firewall migration tool and complete the migration. In addition, it provides you troubleshooting tips to help you resolve migration issues that you may encounter.

The sample migration procedure (Sample Migration: ASA with FPS to Threat Defense 2100) included in this book helps to facilitate understanding of the migration process.

The Secure Firewall migration tool converts supported ASA with FPS configurations to a supported threat defense platform. The Secure Firewall migration tool allows you to automatically migrate supported ASA with FPS features and policies to threat defense. You must manually migrate all unsupported features.

The Secure Firewall migration tool gathers ASA with FPS information, parses it, and finally pushes it to the Secure Firewall Management Center. During the parsing phase, the Secure Firewall migration tool generates a **Pre-Migration Report** that identifies the following:

- ASA with FPS (Firewall Services) configuration items that are fully migrated, partially migrated, unsupported for migration, and ignored for migration.
- ASA with FPS configuration lines with errors that lists the ASA with FPS CLIs which the Secure Firewall migration tool cannot recognize; this blocks the migration.

If there are parsing errors, you can rectify the issues, reupload a new configuration, connect to the destination device, map the ASA with FPS interfaces to threat defense interfaces, map security zones and interface groups, and proceed to review and validate your configuration. You can then migrate the configuration to the destination device.

#### Console

The console opens when you launch the Secure Firewall migration tool. The console provides detailed information about the progress of each step in the Secure Firewall migration tool. The contents of the console are also written to the Secure Firewall migration tool log file.

The console must stay open while the Secure Firewall migration tool is open and running.

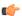

#### **Important**

When you exit the Secure Firewall migration tool by closing the browser on which the web interface is running, the console continues to run in the background. To completely exit the Secure Firewall migration tool, exit the console by pressing the Command key + C on the keyboard.

#### Logs

The Secure Firewall migration tool creates a log of each migration. The logs include details of what occurs at each step of the migration and can help you determine the cause if a migration fails.

You can find the log files for the Secure Firewall migration tool in the following location:

```
<migration tool folder>\logs
```

#### Resources

The Secure Firewall migration tool saves a copy of the **Pre-Migration Reports**, **Post-Migration Reports**, ASA with FPS configs, and logs in the resources folder.

You can find the resources folder in the following location:

<migration tool folder>\resources

#### **Unparsed File**

The Secure Firewall migration tool logs information about the configuration lines that it ignored in the unparsed file. This Secure Firewall migration tool creates this file when it parses the ASA with FPS configuration file.

You can find the unparsed file in the following location: <migration tool folder>\resources

#### **Search in the Secure Firewall Migration Tool**

You can search for items in the tables that are displayed in the Secure Firewall migration tool, such as those on the **Optimize**, **Review and Validate** page.

To search for an item in any column or row of the table, click the **Search** ( $\stackrel{\blacksquare}{\longrightarrow}$ ) above the table and enter the search term in the field. The Secure Firewall migration tool filters the table rows and displays only those that contain the search term.

To search for an item in a single column, enter the search term in the **Search** field that is provided in the column heading. The Secure Firewall migration tool filters the table rows and displays only those that match the search term.

#### **Ports**

The Secure Firewall migration tool supports telemetry when run on one of these 12 ports: ports 8321-8331 and port 8888. By default, Secure Firewall migration tool uses port 8888. To change the port, update port information in the app\_config file. After updating, ensure to relaunch the Secure Firewall migration tool for the port change to take effect. You can find the app\_config file in the following location: <migration tool folder>\app config.txt.

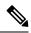

Note

We recommend that you use ports 8321-8331 and port 8888, as telemetry is only supported on these ports. If you enable Cisco Success Network, you cannot use any other port for the Secure Firewall migration tool.

#### **Cisco Success Network**

Cisco Success Network is a user-enabled cloud service. When you enable Cisco Success Network, a secure connection is established between the Secure Firewall migration tool and the Cisco cloud to stream usage information and statistics. Streaming telemetry provides a mechanism to select data of interest from the Secure Firewall migration tool and to transmit it in a structured format to remote management stations for the following benefits:

- To inform you of available unused features that can improve the effectiveness of the product in your network.
- To inform you of additional technical support services and monitoring that is available for your product.
- To help Cisco improve our products.

The Secure Firewall migration tool establishes and maintains the secure connection and allows you to enroll in the Cisco Success Network. You can turn off this connection at any time by disabling the Cisco Success Network, which disconnects the device from the Cisco Success Network cloud.

# **What's New in the Secure Firewall Migration Tool**

| Version | Supported Features                                                                                                    |
|---------|----------------------------------------------------------------------------------------------------|
| 5.0     | <ul> <li>Secure Firewall migration tool now supports migration of multiple security<br/>contexts from Secure Firewall ASA to threat defense devices. You can choose<br/>to migrate configurations from one of your contexts or merge the configurations<br/>from all your routed firewall mode contexts and migrate them. Support for<br/>merging configurations from multiple transparent firewall mode contexts will<br/>be available soon. See Select the ASA Primary Security Context for more<br/>information.</li> </ul>                                      |
|         | • The migration tool now leverages the virtual routing and forwarding (VRF) funtionality to replicate the segregated traffic flow observed in a multi-context ASA environment, which will be part of the new merged configuration. You can check the number of contexts the migration tool has detected in a new Contexts tile and the same after parsing, in a new VRF tile in the Parsed Summary page. In addition, the migration tool displays the interfaces to which these VRFs are mapped, in the Map Interfaces to Security Zones and Interface Groups page. |
|         | • You can now try the whole migration workflow using the new demo mode in Secure Firewall migration tool and visualize how your actual migration looks like. See Using the Demo Mode in Firewall Migration Tool for more information.                                                                                                    |
|         | With new enhancements and bug fixes in place, Secure Firewall migration tool now provides an improved, faster migration experience for migrating Palo Alto Networks firewall to threat defense.                                                                                                    |
| 4.0.3   | The Secure Firewall migration tool 4.0.3 includes bug fixes and the following new enhancements:                                                                                                    |
|         | • The migration tool now offers an enhanced <b>Application Mapping</b> screen for migrating PAN configurations to threat defense. See Map Configurations with <b>Applications</b> in <i>Migrating Palo Alto Networks Firewall to Secure Firewall Threat Defense with the Migration Tool</i> guide for more information.                                                                                                    |
| 4.0.2   | The Secure Firewall migration tool 4.0.2 includes the following new features and enhancements:                                                                                                    |
|         | <ul> <li>The migration tool now has an always-on telemetry; however, you can now choose to send limited or extensive telemetry data. Limited telemetry data inludes few data points, whereas extensive telemetry data sends a more detailed list of telemetry data. You can change this setting from Settings &gt; Send Telemetry Data to Cisco?.</li> </ul>                                                                                                    |

| Version | Supported Features                                                                                                    |
|---------|----------------------------------------------------------------------------------------------------|
| 4.0.1   | The Secure Firewall migration tool 4.0.1 includes the following new features and enhancements:                                                                                                    |
|         | The Secure Firewall migration tool now analyzes all objects and object groups based on both their name and configuration, and reuses objects that have the same name and configuration. Only network objects and network object groups were analyzed based on their name and configuration before. Note that the XML profiles in remote access VPNs are still validated only using their name. |
| 3.0.2   | The Secure Firewall Migration Tool 3.0.2 includes bug fixes for remote access VPN configuration migration from ASA with FirePOWER Services to Management Center versions 7.2 or higher.                                                                                                    |
| 3.0.1   | <ul> <li>For ASA with FirePOWER Services, Check Point, Palo Alto Networks, and<br/>Fortinet, Secure Firewall 3100 series is only supported as a destination device.</li> </ul>                                                                                                    |
| 3.0     | The Secure Firewall migration tool 3.0 supports:                                                                                                    |
|         | <ul> <li>Remote Access VPN migration from ASA with FirePOWER Services if the destination management center is 7.2 or later. You can perform RA VPN migration with or without Secure Firewall Threat Defense. If you select the migration with threat defense, then the threat defense version must be 7.0 or later.</li> </ul>                                                                 |
|         | Site-to-Site VPN pre-shared key automation from ASA with FirePOWER Services.                                                                                                    |
|         | • The following must be performed as part of the pre-migration activity:                                                                                                    |
|         | <ul> <li>The ASA with FirePOWER Services trustpoints must be manually<br/>migrated to the management center as PKI objects.</li> </ul>                                                                                                    |
|         | <ul> <li>AnyConnect packages, Hostscan Files (Dap.xml, Data.xml, Hostscan<br/>Package), External Browser package, and AnyConnect profiles must be<br/>retrieved from source ASA.</li> </ul>                                                                                                    |
|         | AnyConnect packages must be uploaded to the management center.                                                                                                    |
|         | <ul> <li>AnyConnect profiles must be directly uploaded to the management center<br/>or from the Secure Firewall migration tool.</li> </ul>                                                                                                    |
|         | • The <b>ssh scopy enable</b> command must be enabled on the ASA with FirePOWER Services to allow retrieval of profiles from the Live Connect ASA.                                                                                                    |

| 2.4 | Services (FPS)<br>threat defense<br>• Migrate A<br>rules—M | rewall migration tool supports the migration of the Cisco Firewall configurations to threat defense if the target management center and is 6.5 or later.  ASA with FPS access rules as management center Prefilter apping of ASA with FPS access rules to management center for tailor ection by Firewall. The access policy contains rules with IPs and |
|-----|------------------------------------------------------------|----------------------------------------------------------------------------------------------------|
|     | rules—M<br>deep insp<br>ports.                             | apping of ASA with FPS access rules to management center for tailor                                                                                                    |
|     | Note                                                       |                                                                                                    |
|     |                                                            | You can use prefilter and access control policies to block or allow traffic.                                                                                                    |
|     |                                                            | ss rules from ASA are migrated as management center prefilter rules. ss rules from FPS are migrated into management center as access olicy.                                                                                                    |
|     | • The ASA                                                  | with FPS rules is migrated as follows:                                                                                                    |
|     | ASA to F                                                   | PS redirection ACLs are migrated as prefilter rules (conditional).                                                                                                    |
|     | Note                                                       | You can migrate the FPS rules using the Secure Firewall migration tool only if the FPS module is managed through management center.                                                                                                    |
|     | man                                                        | e source redirection ACL has <b>Action=DENY</b> —migrated as agement center Prefilter rule with <b>Action=Fastpath</b> . Also, this cular ACL is positioned as the first ACL rule in the DISABLED                                                                                                    |
|     |                                                            | e source redirection ACL has <b>Action=Permit</b> —will not be migrated ecure Firewall migration tool.                                                                                                    |
|     | ASDM-m<br>you must                                         | re Firewall migration tooll does not support migration of nanaged FPS rules into the Secure Firewall migration tool. Therefore be aware of the configuration information before you migrate while the source configuration (ASA with FPS).                                                                                                    |
|     | The following                                              | ASA VPN configuration migration to threat defense:                                                                                                    |
|     | • Crypto m                                                 | ap (static/dynamic) based VPN from ASA                                                                                                    |
|     | • Route-bas                                                | sed (VTI) based ASA VPN                                                                                                    |
|     | Certificat                                                 | e-based VPN migration from ASA                                                                                                    |
|     | Note                                                       | • ASA trustpoint or certificates is migrated manually and part of pre-migration activity.                                                                                                    |
|     |                                                            | <ul> <li>ASA trustpoint must be migrated as management center PKI<br/>objects. PKI objects are used in the Secure Firewall migration<br/>tool while creating certificate-based VPN topologies.</li> </ul>                                                                                                    |

## **Licensing for the Secure Firewall Migration Tool**

The Secure Firewall migration tool application is free and does not require license. However, the management center must have the required licenses for the related threat defense features to successfully register threat defense devices and deploy policies to it.

# Platform Requirements for the Secure Firewall Migration Tool

The Secure Firewall migration tool has the following infrastructure and platform requirements:

- Runs on a Microsoft Windows 10 64-bit operating system or on a macOS version 10.13 or higher
- Has Google Chrome as the system default browser
- (Windows) Has Sleep settings configured in Power & Sleep to Never put the PC to Sleep, so the system does not go to sleep during a large migration push
- (macOS) Has Energy Saver settings configured so that the computer and the hard disk do not go to sleep during a large migration push

# Requirements and Prerequisites for the ASA with FPS Configuration File

You can obtain an ASA with FPS configuration file either manually or by connecting to a live ASA with FPS from the Secure Firewall migration tool.

ASA with FPS configuration file migration into the Secure Firewall migration tool is a two-step process:

- You can import the ASA with FPS configuration file using the manual method or live-connect method
- You must import the FPS configuration file by connecting to the management center that manages the FPS, and by selecting the required source ACL policy that needs to be migrated.

The ASA with FPS configuration file that you manually import into the Secure Firewall migration tool must meet the following requirements:

- Has a running configuration that is exported from an ASA with FPS device in a single mode configuration
  or specific context of a multiple context mode configuration. See Export the ASA with FPS Configuration
  File, on page 24.
- Includes the version number.
- Contains only valid ASA with FPS CLI configurations.
- Does not contain syntax errors.
- Has a file extension of .cfg or .txt.
- Uses a file encoding of UTF-8.

- Has not been hand coded or manually altered. If you modify the ASA with FPS configuration, we
  recommend that you test the modified configuration file on the ASA with FPS device to ensure that it is
  a valid configuration.
- Does not contain the "--More--" keyword as text.

# **Requirements and Prerequisites for Threat Defense Devices**

When you migrate to the management center, it may or may not have a target threat defense device added to it. You can migrate shared policies to a management center for future deployment to a threat defense device. To migrate device-specific policies to a threat defense, you must add it to the management center. As you plan to migrate your ASA with FPS configuration to threat defense, consider the following requirements and prerequisites:

- The target threat defense device must be registered with the management center.
- The threat defense device can be a standalone device or a container instance. It must **not** be part of a cluster or a high availability configuration.
  - The target native threat defense device must have at least an equal number of used physical data and port channel interfaces (excluding 'management-only' and subinterfaces) as that of the ASA with FPS; if not you must add the required type of interface on the target threat defense device. Subinterfaces are created by the Secure Firewall migration tool that are based on physical or port channel mapping.
  - If the target threat defense device is a container instance, at minimum it must have an equal number of used physical interfaces, physical subinterfaces, port channel interfaces, and port channel subinterfaces (excluding 'management-only') as that of the ASA with FPS; if not you must add the required type of interface on the target threat defense device.

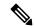

Note

- Subinterfaces are not created by the Secure Firewall migration tool, only interface mapping is allowed.
- Mapping across different interface types is allowed, for example: physical interface can be mapped to a port channel interface.

# **ASA** with FPS Configuration Support

#### **Supported ASA with FPS Configurations**

The Secure Firewall migration tool can fully migrate the following ASA with FPS configurations:

- Network objects and groups
- Service objects, except for those service objects configured for a source and destination

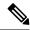

Note

Though the Secure Firewall migration tool does not migrate extended service objects (configured for a source and destination), referenced ACL and NAT rules are migrated with full functionality.

• Service object groups, except for nested service object groups

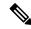

Note

Since nesting is not supported on the management center, the Secure Firewall migration tool expands the content of the referenced rules. The rules, however, are migrated with full functionality.

- IPv4 and IPv6 FQDN objects and groups
- IPv6 conversion support (Interface, Static Routes, Objects, ACL, and NAT)
- Access rules that are applied to interfaces in the inbound direction and global ACL
- Auto NAT, Manual NAT, and object NAT (conditional)
- Static routes, ECMP routes which are not migrated
- · Physical interfaces
- Secondary VLANs on ASA with FPS interfaces are not migrated to threat defense.
- Subinterfaces (subinterface ID is always set to the same number as the VLAN ID on migration)
- · Port channels
- Virtual tunnel interface (VTI)
- Bridge groups (transparent mode only)
- IP SLA Monitor

The Secure Firewall migration tool creates IP SLA Objects, maps the objects with the specific static routes, and migrates the objects to management center.

IP SLA monitor defines a connectivity policy to a monitored IP address and tracks the availability of a route to the IP address. The static routes are periodically checked for availability by sending ICMP echo requests and waiting for the response. If the echo requests are timed-out, the static routes are removed from the routing table and replaced with a backup route. SLA monitoring jobs start immediately after deployment and continue to run unless, you remove the SLA monitor from the device configuration, that is, they do not age out. The IP SLA monitor objects are used in the Route Tracking field of an IPv4 static route policy. IPv6 routes do not have the option to use SLA monitor through route tracking.

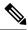

Note

IP SLA Monitor is not supported for non-threat defense flow.

Object Group Search

Enabling object group search reduces memory requirements for access control policies that include network objects. We recommend you to enable object group search that enhances optimal memory utilization by access policy on threat defense.

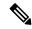

#### Note

- Object Group Search is unavailable for management center or threat defense version earlier than 6.6.
- Object Group Search will not be supported for non-threat defense flow and will be disabled.

#### · Time-based objects

When the Secure Firewall migration tool detects time-based objects that are referenced with access-rules, the Secure Firewall migration tool migrates the time-based objects and maps them with respective access-rules. Verify the objects against the rules in the **Review and Validate Configuration** page.

Time-based objects are access-list types that allow network access on the basis of time period. It is useful when you must place restrictions on outbound or inbound traffic on the basis of a particular time of the day or particular days of a week.

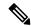

#### Note

- You must manually migrate timezone configuration from source ASA with FPS to target FTD.
- Time-based object is not supported for non-threat defense flow and will be disabled.
- Time-based objects are supported on management center version 6.6 and above.
- Site-to-Site VPN Tunnels
  - Site-to-Site VPN—When the Secure Firewall migration tool detects crypto map configuration in the source ASA with FPS, the Secure Firewall migration tool migrates the crypto map to the management center VPN as point-to-point topology.
  - Crypto map (static/dynamic) based VPN from ASA
  - Route-based (VTI) ASA VPN
  - Certificate-based VPN migration from ASA
  - ASA trustpoint or certificates migration to the management center must be performed manually and is part of the pre-migration activity.
- Dynamic-Route Objects, BGP, and EIGRP
  - Policy-List
  - Prefix-List
  - · Community List

- Autonomous System (AS)-Path
- Remote Access VPN
  - SSL and IKEv2 protocol
  - Authentication methods—AAA only, Client Certificate only, SAML, AAA, and Client Certificate
  - AAA—Radius, Local, LDAP, and AD
  - Connection Profiles, Group-Policy, Dynamic Access Policy, LDAP Attribute Map, and Certificate Map
  - Standard and Extended ACL
  - RA VPN Custom Attributes and VPN load balancing
  - As part of pre-migration activity, perform the following:
    - Migrate the ASA trustpoints manually to the management center as PKI objects.
    - Retrieve AnyConnect packages, Hostscan Files (Dap.xml, Data.xml, Hostscan Package), External Browser package, and AnyConnect profiles from the source ASA.
    - Upload all AnyConnect packages to the management center.
    - Upload AnyConnect profiles directly to the management center or from the Secure Firewall migration tool.
    - Enable the ssh scopy enable command on the ASA to allow retrieval of profiles from the Live Connect ASA.

#### **Partially Supported ASA with FPS Configurations**

The Secure Firewall migration tool partially supports the following ASA with FPS configurations for migration. Some of these configurations include rules with advanced options that are migrated without those options. If the management center supports those advanced options, you can configure them manually after the migration is complete.

- Access control policy rules that are configured with advanced logging settings, such as severity and time-interval.
- Static routes that are configured with the track option.
- · Certificate-based VPN migration.
- Dynamic-Route Objects, EIGRP, and BGP
  - Route-Map

#### **Unsupported ASA with FPS Configurations**

The Secure Firewall migration tool does not support the following ASA with FPS configurations for migration. If these configurations are supported in the management center, you can configure them manually after the migration is complete.

SGT-based access control policy rules

- · SGT-based objects
- User-based access control policy rules
- NAT rules that are configured with the block allocation option
- Objects with an unsupported ICMP type and code
- Tunneling protocol-based access control policy rules

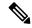

Note

Support with a prefilter on Secure Firewall migration tool and management center 6.5.

- NAT rules that are configured with SCTP
- NAT rules that are configured with host '0.0.0.0'
- Default route obtained through DHCP or PPPoE with SLA tracking
- · SLA monitor schedule
- Transport mode IPsec transform-set
- ASA trustpoint migration into management center
- User-based FPS ACLs, are not supported for migration and are migrated as disabled.
- Transparent firewall mode for BGP

## **Guidelines and Limitations**

During conversion, the Secure Firewall migration tool creates a one-to-one mapping for all supported objects and rules, whether they are used in a rule or policy. The Secure Firewall migration tool provides an optimization feature that allows you to exclude migration of unused objects (objects that are not referenced in any ACLs and NATs).

The Secure Firewall migration tool deals with unsupported objects and rules as follows:

- Unsupported objects and NAT rules are not migrated.
- Unsupported ACL rules are migrated as disabled rules into the management center.
- Outbound ACLs are **unsupported** and will not be migrated to management center. If the source firewall has outbound ACLs, it will be reported in the **ignored** section of the **Pre-Migration Report**.
- All supported ASA with FPS crypto map VPN will be migrated as management center point-to-point topology.
- Unsupported or incomplete static crypto map VPN topologies are not migrated.
- User-based FPS ACLs, are not supported for migration and are migrated as disabled.

#### **ASA** with FPS Configuration Limitations

Migration of your source ASA with FPS configuration has the following limitations:

- The Secure Firewall migration tool supports migrating individual security contexts from the ASA with FPS as separate threat defense devices.
- The system configuration is not migrated
- The Secure Firewall migration tool does not support migration of a single ACL policy that is applied to **over** 50 interfaces. Manually migrate ACL policies that are applied to 50 or more interfaces.
- You cannot migrate some ASA with FPS configurations, for example, dynamic routing to threat defense.
   Migrate these configurations manually.
- You cannot migrate ASA with FPS devices in routed mode with a bridge virtual interface (BVI), redundant interface, or tunneled interface. However, you can migrate ASA with FPS devices in transparent mode with BVI.
- Nested service object-groups or port groups are not supported on the management center. As part of
  conversion, the Secure Firewall migration tool expands the content of the referenced nested object-group
  or port group.
- The Secure Firewall migration tool splits the extended service object or groups with source and destination
  ports that are in one line into different objects across multiple lines. References to such access control
  rules are converted into management center rules with the exact same meaning.
- If the source ASA with FPS configuration has access control rules that do not refer to specific tunneling protocols (like GRE, IP-in-IP and IPv6-in-IP), but these rules match unencrypted tunnel traffic on the ASA with FPS, then, on migration to the threat defense, the corresponding rules will not behave in the same way they do on the ASA with FPS. We recommend that you create specific tunnel rules for these in the Prefilter policy, on the threat defense.
- Supported ASA with FPS crypto map will be migrated as point-to-point topology.
- If an AS-Path object with the same name in management center appears, then the migration stops with the following error message:
- "Conflicting AS-Path object name detected in management center, please resolve conflict in management center to proceed further"
- Redistribution from OSPF and Routing Information Protocol (RIP) into EIGRP is not supported.

#### **Limitations for RA VPN Migration**

Remote Access VPN migration is supported with the following limitations:

- SSL settings migration is not supported due to API limitations.
- LDAP server is migrated with encryption type as "none".
- DfltGrpPolicy is not migrated as the policy is applicable for the entire management center. You can make the necessary changes directly on the management center.
- For a radius server, if dynamic authorization is enabled, the AAA server connectivity should be through an interface and not dynamic routing. If ASA with FirePOWER Services configuration is found with AAA server with dynamic authorization enabled without interface, the Secure Firewall migration tool

ignores dynamic authorization. You must enable dynamic-authorization manually after selecting an interface on the management center.

- ASA with FirePOWER Services configuration can have an interface while calling address pool under tunnel-group. But the same is not supported on the management center. If there an interface is detected in the ASA with FirePOWER Services configuration it is ignored by the Secure Firewall migration tool and the address pool is migrated without the interface.
- ASA with FirePOWER Services configuration can have keyword link-selection/subnet-selection for dhcp-server under tunnel group. But the same is not supported on the management center. If a dhcp server is detected in the ASA with FirePOWER Services configuration with these keywords, it is ignored by the Secure Firewall migration tool and the dhcp-server is pushed without the keywords.
- ASA with FirePOWER Services configuration can have an interface while calling authentication server
  group, secondary authentication server group, authorization server group under tunnel group. But the
  same is not supported on the management center. If an interface is detected in the ASA with FirePOWER
  Services configuration it is ignored by the Secure Firewall migration tool and the commands are pushed
  without the interface.
- ASA with FirePOWER Services configuration does not map Redirect ACL to a radius server. Thus, there
  is no way to retrieve it from the Secure Firewall migration tool. If redirect ACL is used in the ASA with
  FirePOWER Services, it is left empty, and you must add and map it manually on the management center.
- ASA with FirePOWER Services supports value from 0-720 for vpn-addr-assign local reuse delay. But
  the management center supports value from 0-480. If a value higher than 480 is found in the ASA with
  FirePOWER Services configuration, it is set to maximum supported value 480 on the management center.
- Configuring IPv4 pool and DHCP useSecondaryUsernameforSession settings to the connection profile is not supported due to API issues.
- Bypass access control sysopt permit-vpn option is not enabled under RA VPN policy. However, if required, you can enable it from the management center.
- AnyConnect client module and profile values can be updated under group policy only when the profiles are uploaded from Secure Firewall migration tool to the management center.
- You need to map the certificates directly on the management center.
- IKEv2 parameters are not migrated by default. You must add them through the management center.

#### Firewall Services (FPS) Migration Guidelines

The Secure Firewall migration tool uses best practices for threat defense configurations, including the following:

- The migration of the ACL log option follows the best practices for threat defense. The log option for a rule is enabled or disabled based on the source ASA with FPS configuration. For rules with an action of **deny**, the Secure Firewall migration tool configures logging at the beginning of the connection. If the action is **permit**, the Secure Firewall migration tool configures logging at the end of the connection.
- The ASA with FPS rules are migrated as follows:

ASA with FPS redirection ACLs are migrated as prefilter rules (conditional).

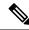

Note

You can migrate the FPS rules using the Secure Firewall migration tool only if the FPS module is managed through management center.

- If the source redirection ACL has **Action=DENY**—migrated as management center Prefilter rule with **Action=Fastpath**. Also, this particular ACL is positioned as the first ACL rule in DISABLED state.
- If the source redirection ACL has **Action=Permit**—will not be migrated by the Secure Firewall migration tool.

#### **Object Migration Guidelines**

ASA with FPS and threat defense have different configuration guidelines for objects. For example, one or more objects can have the same name in ASA with FPS with one object name in lowercase and the other object name in uppercase, but each object must have a unique name, regardless of case, in threat defense. To accommodate such differences, the Secure Firewall migration tool analyzes all ASA with FPS objects and handles their migration in one of the following ways:

- Each ASA with FPS object has a unique name and configuration—The Secure Firewall migration tool migrates the objects successfully without changes.
- The name of an ASA with FPS object includes one or more special characters that are not supported by the management center—The Secure Firewall migration tool renames the special characters in the object name with a "\_" character to meet the Management Center object naming criteria.
- An ASA with FPS object has the same name and configuration as an existing object in the management center—The Secure Firewall migration tool reuses the Secure Firewall Management Center object for the Secure Firewall Threat Defense configuration and does not migrate the ASA with FPS object.
- An ASA with FPS object has the same name but a different configuration than an existing object in Secure Firewall Management Center—The Secure Firewall migration tool reports object conflict and allows you to resolve the conflict by adding a unique suffix to the name of the ASA with FPS object for migration purposes.
- Multiple ASA with FPS objects have the same name but in different cases—The Secure Firewall migration tool renames such objects to meet the Secure Firewall Threat Defense object naming criteria.

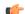

**Important** 

The Secure Firewall migration tool analyzes both name and configuration of all objects and object groups. However, XML profiles in remote-access VPN configurations are analyzed only using the name.

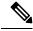

Note

The Secure Firewall migration tool supports discontiguous network mask (Wildcard mask) objects migration if the destination Firewall Management Center is 7.1 or later.

ASA example: object network wildcard2 subnet 2.0.0.2 255.0.0.255

#### **Guidelines and Limitations for Threat Defense Devices**

As you plan to migrate your ASA with FPS configuration to threat defense, consider the following guidelines and limitations:

• If there are any existing device-specific configurations on the threat defense such as routes, interfaces, and so on, during the push migration, the Secure Firewall migration tool cleans the device automatically and overwrites from the ASA with FPS configuration.

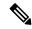

Note

To prevent any undesirable loss of device (target threat defense) configuration data, we recommend you to manually clean the device before migration.

During migration, the Secure Firewall migration tool resets the interface configuration. If you use these interfaces in policies, the Secure Firewall migration tool cannot reset them and hence the migration fails.

- The Secure Firewall migration tool can create subinterfaces on the native instance of the threat defense device based on the ASA with FPS configuration. Manually create interfaces and port channel interfaces on the target threat defense device before starting migration. For example, if your ASA with FPS configuration is assigned with the following interfaces and port channels, you must create them on the target threat defense device before the migration:
  - Five physical interfaces
  - · Five port channels
  - Two management-only interfaces

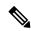

Note

For container instances of threat defense devices, subinterfaces are not created by the Secure Firewall migration tool, only interface mapping is allowed.

- The Secure Firewall migration tool can create subinterfaces and Bridge-Group Virtual Interfaces (transparent mode) on the native instance of the threat defense device that is based on the ASA with FPS configuration. Manually create interfaces and port channel interfaces on the target threat defense device before starting migration. For example, if your ASA with FPS configuration is assigned with the following interfaces and port channels, you must create them on the target threat defense device before the migration:
  - Five physical interfaces
  - Five port channels
  - · Two management-only interfaces

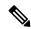

Note

For container instances of threat defense devices, subinterfaces are not created by the Secure Firewall migration tool, only interface mapping is allowed.

# **Supported Platforms for Migration**

The following ASA with FPS and threat defense platforms are supported for migration with the Secure Firewall migration tool. For more information about the supported threat defense platforms, see Cisco Secure Firewall Compatibility Guide.

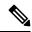

Note

The Secure Firewall migration tool supports migration of standalone ASA with FPS devices to a standalone threat defense device only.

#### **Supported Source ASA models for ASA with FPS migration:**

The Cisco ASA FirePOWER module is deployed on the following devices:

- ASA5506-X
- ASA5506H-X
- ASA5506W-X
- ASA5508-X
- ASA5512-X
- ASA5515-X
- ASA5516-X
- ASA5525-X
- ASA5545-X
- ASA5555-X
- ASA5585-X-SSP-10
- ASA5585-X-SSP-20
- ASA5585-X-SSP-40
- ASA5585-X-SSP-60

#### **Supported Target Threat Defense Platforms**

You can use the Secure Firewall migration tool to migrate a source ASA with FPS configuration to the following standalone or container instance of the threat defense platforms:

- Firepower 1000 Series
- Firepower 2100 Series
- Secure Firewall 3100 Series
- Firepower 4100 Series
- Firepower 9300 Series that includes:

- SM-24
- SM-36
- SM-40
- SM-44
- SM-48
- SM-56
- Threat Defense on VMware, deployed using VMware ESXi, VMware vSphere Web Client, or vSphere standalone client
- Threat Defense Virtual on Microsoft Azure Cloud or AWS Cloud

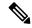

Note

- For pre-requisites and pre-staging of threat defense virtual in Azure, see Getting Started with Secure Firewall Threat Defense Virtual and Azure.
- For pre-requisites and pre-staging of threat defense virtual in AWS Cloud, see Threat Defense Virtual Prerequisites.

For each of these environments, once pre-staged as per the requirements, the Secure Firewall migration tool requires network connectivity to connect to the management center in Microsoft Azure or AWS Cloud, and then migrate the configuration to the management center in the Cloud.

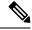

Note

The pre-requisites of pre-staging the management center or threat defense virtual is required to be completed before using the Secure Firewall migration tool, to have a successful migration.

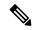

Note

The Secure Firewall migration tool requires network connectivity to any devices hosted in the cloud to migrate the manually uploaded configuration to the management center in the cloud. Hence, as a pre-requisite, IP network connectivity is required to be pre-staged before using the Secure Firewall migration tool.

# **Supported Target Management Center for Migration**

The Secure Firewall migration tool supports migration to threat defense devices managed by the management center and cloud-delivered Firewall Management Center.

#### **Management Center**

The management center is a powerful, web-based, multi-device manager that runs on its own server hardware, or as a virtual device on a hypervisor. You can use both On-Prem and Virtual management center as a target management center for migration.

The management center should meet the following guidelines for migration:

- The Management Center software version that is supported for migration, as described in Supported Software Versions for Migration, on page 19.
- You have obtained and installed smart licenses for threat defense that include all features that you plan to migrate from the ASA with FPS interface, as described in the following:
  - The Getting Started section of Cisco Smart Accounts on Cisco.com.
  - Register the Firewall Management Center with the Cisco Smart Software Manager.
  - Licensing the Firewall System
  - You have enabled management center for REST API.

On the management center web interface, navigate to **System > Configuration > Rest API Preferences > Enable Rest API** and check the **Enable Rest API** check box.

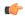

#### **Important**

You need to have an administrator user role in management center to enable REST API. For more information on management center user roles, see User Roles.

# Supported Software Versions for Migration

The following are the supported Secure Firewall migration tool, ASA with FPS and threat defense versions for migration:

#### **Supported Secure Firewall Migration Tool Versions**

The versions posted on software.cisco.com are the versions formally supported by our engineering and support organizations. We strongly recommend you download the latest version of Secure Firewall migration tool from software.cisco.com.

#### Supported ASA with FPS Versions

The Secure Firewall migration tool supports migration from a device that is running ASA with FPS software version 9.2.2+ and later.

For more details, see ASA FirePOWER Module Compatibility section in the Cisco ASA Compatibility guide.

#### **Supported Management Center Versions for source ASA with FPS Configuration**

For ASA with FPS, the Firewall Migration Tool supports migration to a threat defense device managed by a management center that is running version 6.5+.

#### **Supported Threat Defense Versions**

The Secure Firewall migration tool recommends migration to a device that is running threat defense version 6.5 and later.

For detailed information about the Cisco Firewall software and hardware compatibility, including operating system and hosting environment requirements, for threat defense, see the Cisco Firewall Compatibility Guide.

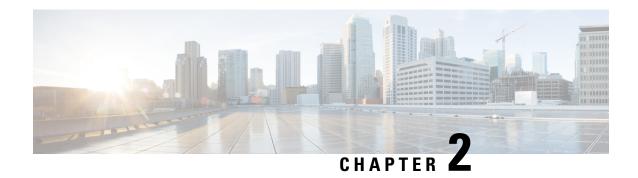

# **ASA** with FPS to Threat Defense Migration Workflow

- End-to-End Procedure, on page 21
- Prerequisites for Migration, on page 23
- Run the Migration, on page 26
- Uninstall the Secure Firewall Migration Tool, on page 50
- Sample Migration: ASA with FPS to Threat Defense 2100, on page 50

## **End-to-End Procedure**

The following flowchart illustrates the workflow for migrating an ASA with FPS to threat defense using the Secure Firewall migration tool.

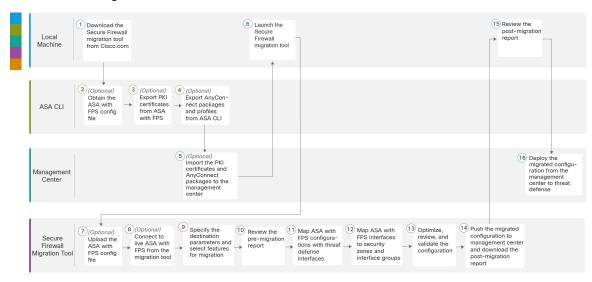

|   | Workspace     | Steps                                                                                                    |
|---|---------------|----------------------------------------------------------------------------------------------------|
| 1 | Local Machine | Download the latest version of Secure Firewall migration tool from Cisco.com. For detailed steps, see Download the Secure Firewall Migration Tool from Cisco.com. |

|     | Workspace                         | Steps                                                                                                    |
|-----|-----------------------------------|----------------------------------------------------------------------------------------------------|
| 2   | ASA CLI                           | (Optional) Obtain the ASA with FPS configuration file: To obtain the ASA with FPS config file from ASA CLI, see Obtain the ASA with FPS Configuration File. If you intend to connect the ASA from Secure Firewall migration tool, skip to step 3.                                                                                                    |
| 3   | ASA CLI                           | (Optional) Export PKI certificates from ASA CLI: This step is required only if you are planning to migrate site-to site VPN and RA VPN features from ASA to threat defense. To export the PKI certificates from ASA CLI, see Export PKI Certificate from ASA with FirePOWER Services and Import into Management Center. If you are not planning to migrate site-to-site VPN and RA VPN, skip to step 7. |
| 4   | ASA CLI                           | (Optional) Export AnyConnect packages and profiles from ASA CLI: This step is required only if you are planning to migrate RA VPN features from ASA with FPS to threat defense. To export AnyConnect packages and profiles from ASA CLI, see Retrieve AnyConnect Packages and Profiles. If you are not planning to migrate site-to-site VPN and RA VPN, skip to step 7.                                 |
| 5   | Management Center                 | (Optional) Import the PKI certificates and Anyconnect packages to management center: To import the PKI certificates to management center, see Export PKI Certificate from ASA with FirePOWER Services and Import into Management Center and Retrieve AnyConnect Packages and Profiles.                                                                                                    |
| 6   | Local Machine                     | Launch the Secure Firewall migration tool on your local machine, see Launch the Secure Firewall Migration Tool.                                                                                                    |
| 7   | Secure Firewall<br>Migration Tool | (Optional) Upload the ASA with FPS config file obtained from ASA CLI, see Upload the ASA with FPS Configuration File. If you are planning to connect to live ASA with FPS, skip to step 8.                                                                                                    |
| 8   | Secure Firewall<br>Migration Tool | You can connect to live ASA with FPS directly from the Secure Firewall migration tool. For more information, see Connect to the ASA from the Secure Firewall Migration Tool.                                                                                                    |
| 9   | Secure Firewall<br>Migration Tool | During this step, you can specify the destination parameters for the migration. For detailed steps, see Specify Destination Parameters for the Secure Firewall Migration Tool.                                                                                                    |
| 10  | Secure Firewall<br>Migration Tool | Navigate to where you downloaded the postmigration report and review the report. For detailed steps, see Review the Pre-Migration Report.                                                                                                    |
| 11) | Secure Firewall<br>Migration Tool | The Secure Firewall migration tool allows you to map the ASA with FPS configuration with threat defense interfaces. For detailed steps, see Map ASA with FPS Configurations with Secure Firewall Device Manager Threat Defense Interfaces.                                                                                                    |
| 12  | Secure Firewall<br>Migration Tool | To ensure that the ASA with FPS configuration is migrated correctly, map the ASA with FPS interfaces to the appropriate threat defense interface objects, security zones and interface groups. For detailed steps, see Map ASA with FPS Configurations with Secure Firewall Device Manager Threat Defense Interfaces.                                                                                   |

|     | Workspace                         | Steps                                                                                                    |
|-----|-----------------------------------|----------------------------------------------------------------------------------------------------|
| 13  | Secure Firewall<br>Migration Tool | Optimize and review the configuration carefully and validate that it is correct and matches how you want to configure the threat defense device. For detailed steps, see Optimize, Review and Validate the Configuration.    |
| 14) | Secure Firewall<br>Migration Tool | This step in the migration process sends the migrated configuration to management center and allows you to download the post-migration report. For detailed steps, see Push the Migrated Configuration to Management Center. |
| 15  | Local Machine                     | Navigate to where you downloaded the post migration report and review the report. For detailed steps, see Review the Post-Migration Report and Complete the Migration.                                                       |
| 16  | Management Center                 | Deploy the migrated configuration from the management center to threat defense. For detailed steps, see Review the Post-Migration Report and Complete the Migration.                                                         |

# **Prerequisites for Migration**

Before you migrate your ASA with FPS configuration, execute the following activities:

## **Download the Secure Firewall Migration Tool from Cisco.com**

#### Before you begin

You must have a Windows 10 64-bit or macOS version 10.13 or higher machine with an internet connectivity to Cisco.com.

**Step 1** On your computer, create a folder for the Secure Firewall migration tool.

We recommend that you do not store any other files in this folder. When you launch the Secure Firewall migration tool, it places the logs, resources, and all other files in this folder.

**Note** Whenever you download the latest version of the Secure Firewall migration tool, ensure, you create a new folder and not use the existing folder.

Step 2 Browse to https://software.cisco.com/download/home/286306503/type and click Firewall Migration Tool.

The above link takes you to the Secure Firewall migration tool under Firewall NGFW Virtual. You can also download the Secure Firewall migration tool from the threat defense device download areas.

**Step 3** Download the most recent version of the Secure Firewall migration tool into the folder that you created.

Download the appropriate executable of the Secure Firewall migration tool for Windows or macOS machines.

## **Obtain the ASA with FPS Configuration File**

You can use one of the following methods to obtain an ASA with FPS configuration file:

- Export the ASA with FPS Configuration File, on page 24
- Connect to the ASA from the Secure Firewall Migration Tool, on page 30

#### **Export the ASA with FPS Configuration File**

This task is required only if you want to manually upload an ASA with FPS configuration file. If you want to connect to an ASA with FPS from the Secure Firewall migration tool, skip to Connect to the ASA from the Secure Firewall Migration Tool, on page 30.

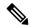

Note

Do not hand code or make changes to the ASA with FPS configuration after you export the file. These changes will not be migrated to threat defense, and they create errors in the migration or cause the migration to fail. For example, opening and saving the configuration file in terminal can add white space or blank lines that the Secure Firewall migration tool cannot parse.

Ensure that the exported ASA with FPS configuration file does not contain the "--More--" keyword as text, as this can cause the migration to fail.

ASA with FPS configuration file migration into the Secure Firewall migration tool is a two-step process:

- You can import the ASA configuration file using the manual method or live-connect method.
- You must import the FPS configuration file by connecting to the Firewall Management Center that manages the FPS, and by selecting the required source ACL policy that must be migrated.
- Step 1 Use the **show running-config** command for the ASA device or context that you are migrating and copy the configuration from there. See View the Running Configuration.

Alternately, use Adaptive Security Device Manager (ASDM) for the ASA device or context that you want to migrate and choose **File** > **Show Running Configuration in New Window** to obtain the configuration file.

- **Note** For a multi context ASA with FPS, you can use the **show tech-support** command to obtain the configuration for all the contexts in a single file.
- **Step 2** Save the configuration as either .cfg or .txt.

You cannot upload the ASA with FPS configuration to the Secure Firewall migration tool if it has a different extension.

Step 3 Transfer the ASA with FPS configuration file to your computer where you downloaded the Secure Firewall migration tool.

# Export PKI Certificate from ASA with FirePOWER Services and Import into Management Center

#### Before you begin

The Secure Firewall migration tool supports migration of Certificate-based VPN into the management center.

ASA with FirePOWER Services uses the trustpoint model for storing certificates in the configuration. A trustpoint is a container in which certificates are stored. ASA with FirePOWER Services trustpoint can store up to two certificates.

The ASA with FirePOWER Services trustpoint or certificates in the ASA with FirePOWER Services configuration file contains hash values. Hence, you cannot directly import them into a management center.

In the destination management center, migrate the ASA with FirePOWER Services trustpoint or the VPN certificates manually as PKI objects as part of the pre-migration activity.

Step 1 Use the following command to export the PKI certificate through the CLI from the source ASA with FirePOWER Services config with the keys to a PKCS12 file.

ASA(config)#crypto ca export <trust-point-name> pkcs12 <passphrase>

Step 2 Import the PKI certificate into a management center (Object Management PKI Objects).

For more information, see Firewall Management Center Configuration Guide.

The manually created PKI objects can now be used in the Secure Firewall migration tool in the **Review and Validate Page** under the **Trustpoint** section in **Remote Access VPN**.

## **Retrieve AnyConnect Packages and Profiles**

AnyConnect profiles are optional and can be uploaded through the management center or Secure Firewall migration tool.

#### Before you begin

External Browser Package.

- Remote Access VPN on the management center requires at least one AnyConnect package.
- If the configuration consists of Hostscan and External Browser package, you must upload these packages.
- All packages must be added to the management center as part of the pre-migration activity.
- Dap.xml and Data.xml must be added through the Secure Firewall migration tool.
- **Step 1** Use the following command to copy the required package from the source ASA to an FTP or TFTP server.

```
Copy <source file location:/source file name> <destination>
ASA# copy disk0:/anyconnect-win-4.10.02086-webdeploy-k9.pkg tftp://1.1.1.1 <---- Example of copying
Anyconnect Package.
ASA# copy disk0:/ external-sso- 4.10.04071-webdeploy-k9.zip tftp://1.1.1.1 <---- Example of copying
```

 $ASA\# copy \ disk0:/ \ hostscan\_4.10.04071-k9.pkg \ tftp://1.1.1.1 <---- \ Example \ of \ copying \ Hostscan\_Package.$ 

```
ASA# copy disk0:/ dap.xml tftp://1.1.1.1. <---- Example of copying Dap.xml ASA# copy disk0:/ sdesktop/data.xml tftp://1.1.1.1 <---- Example of copying Data.xml ASA# copy disk0:/ VPN Profile.xml tftp://1.1.1.1 <---- Example of copying Anyconnect Profile.
```

- Step 2 Import the downloaded packages to management center (Object Management > VPN > AnyConnect File).
  - Dap.xml and Data.xml must be uploaded to the management center from the Secure Firewall migration tool in the Review and Validate > Remote Access VPN > AnyConnect File section.
  - **b.** AnyConnect profiles can be uploaded directly to the management center or through the Secure Firewall migration tool in the **Review and Validate** > **Remote Access VPN** > **AnyConnect File** section.

The manually uploaded files can now be used in the Secure Firewall migration tool.

## **Run the Migration**

## **Launch the Secure Firewall Migration Tool**

This task is applicable only if you are using the desktop version of the Secure Firewall migration tool. If you are using the cloud version of the migration tool hosted on CDO, skip to .

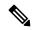

Note

When you launch the Secure Firewall migration tool a console opens in a separate window. As you go through the migration, the console displays the progress of the current step in the Secure Firewall migration tool. If you do not see the console on your screen, it is most likely to be behind the Secure Firewall migration tool.

#### Before you begin

- Download the Secure Firewall Migration Tool from Cisco.com
- Review and verify the requirements in the Supported Target Management Center for Migration, on page 18 section.
- Ensure that your computer has a recent version of the Google Chrome browser to run the Secure Firewall migration tool. For information on how to set Google Chrome as your default browser, see Set Chrome as your default web browser.
- If you are planning to migrate a large configuration file, configure sleep settings so the system doesn't go to sleep during a migration push.
- **Step 1** On your computer, navigate to the folder where you downloaded the Secure Firewall migration tool.
- **Step 2** Do one of the following:
  - On your Windows machine, double-click the Secure Firewall migration tool executable to launch it in a Google Chrome browser.

If prompted, click Yes to allow the Secure Firewall migration tool to make changes to your system.

The Secure Firewall migration tool creates and stores all related files in the folder where it resides, including the log and resources folders.

• On your Mac move, the Secure Firewall migration tool \*.command file to the desired folder, launch the Terminal application, browse to the folder where the Secure Firewall migration tool is installed and run the following commands:

```
# chmod 750 Firewall_Migration_Tool-version_number.command
```

# ./Firewall Migration Tool-version number.command

The Secure Firewall migration tool creates and stores all related files in the folder where it resides, including the log and resources folders.

When you try to open the Secure Firewall migration tool, you get a warning dialog because the Secure Firewall migration tool is not registered with Apple by an identified developer. For information on opening an application from an unidentified developer, see Open an app from an unidentified developer.

**Note** Use MAC terminal zip method.

Step 3 On the End User License Agreement page, click I agree to share data with Cisco Success Network if you want to share telemetry information with Cisco, else click I'll do later.

When you agree to send statistics to Cisco Success Network, you are prompted to log in using your Cisco.com account. Local credentials are used to log in to the Secure Firewall migration tool if you choose not to send statistics to Cisco Success Network.

- **Step 4** On the Secure Firewall migration tool's login page, do one of the following:
  - To share statistics with Cisco Success Network, click the **Login with CCO** link to log in to your Cisco.com account using your single sign-on credentials. If you do not have a Cisco.com account, create it on the Cisco.com login page.

Proceed to step 8, if you have used your Cisco.com account to log in.

- If you have deployed your firewall in an air-gapped network that does not have internet access, contact Cisco TAC to receive a build that works with administrator credentials. Note that this build does not send usage statistics to Cisco, and TAC can provide you the credentials.
- **Step 5** On the **Reset Password** page, enter the old password, your new password, and confirm the new password.

The new password must have 8 characters or more and must include upper and lowercase letters, numbers, and special characters.

- Step 6 Click Reset.
- **Step 7** Log in with the new password.

**Note** If you have forgotten the password, delete all the existing data from the *<migration\_tool\_folder>* and reinstall the Secure Firewall migration tool.

**Step 8** Review the pre-migration checklist and make sure you have completed all the items listed.

If you have not completed one or more of the items in the checklist, do not continue until you have done so.

- Step 9 Click New Migration.
- On the **Software Update Check** screen, if you are not sure you are running the most recent version of the Secure Firewall migration tool, click the link to verify the version on Cisco.com.

#### Step 11 Click Proceed.

#### What to do next

You can proceed to the following step:

- If you have exported ASA with FPS configuration to your computer, proceed to Upload the ASA with FPS Configuration File.
- If you want to extract information from an ASA with FPS using the Secure Firewall migration tool, proceed to Connect to the ASA from the Secure Firewall Migration Tool, on page 30

### **Using the Demo Mode in Firewall Migration Tool**

When you launch the Secure Firewall Migration tool and are on the **Select Source Configuration** page, you can choose to start performing a migration using **Start Migration** or enter the **Demo Mode**.

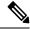

Note

This feature is applicable only if you are using the desktop version of Secure Firewall migration tool.

The demo mode provides an opportunity to try performing a demo migration using dummy devices, and visualize how an actual migration flow would look like. The migration tool triggers the demo mode based on the selection you make in the **Source Firewall Vendor** drop-down; you can also upload a configuration file or connect to a live device and continue with the migration. You can proceed performing the demo migration by selecting demo source and target devices such as demo FMC and demo FTD devices.

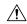

Caution

Choosing **Demo Mode** erases any existing migration workflows. If you use the demo mode while you have an active migration in **Resume Migration**, your active migration is lost and needs to be restarted from first, after you use the demo mode.

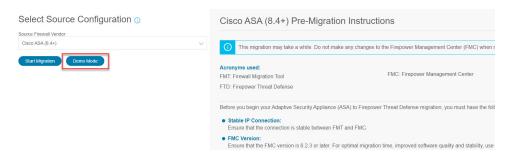

You can also download and verify the pre-migration report, map interfaces, map security zones, map interface groups, and perform all other actions like you would in an actual migration workflow. However, you can only perform a demo migration up to validation of the configurations. Because this is only a demo mode of the migration tool, you cannot push the configurations to the demo target devices you selected. You can verify the validation status and the summary and click **Exit Demo Mode** to go the **Select Source Configuration** page again to start your actual migration.

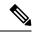

Note

The demo mode lets you leverage the whole feature set of the Secure Firewall Migration Tool, except pushing of configurations, and do a trial run of the end-to-end migration procedure before performing your actual migration.

## **Upload the ASA with FPS Configuration File**

#### Before you begin

Export the configuration file as .cfg or .txt from the source ASA with FPS device.

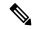

Note

Do not upload a hand coded or manually altered configuration file. Text editors add blank lines and other issues to the file that can cause the migration to fail.

- On the Extract Cisco ASA (9.2.2+) with FPS Information screen in the Manual Upload section, click Upload to upload the ASA with FPS Configuration file.
- **Step 2** Browse to where the ASA with FPS configuration file is located and click **Open**.

The Secure Firewall migration tool uploads the configuration file. For large configuration files, this step takes a longer time. The console provides a line by line log view of the progress, including the ASA with FPS configuration line that is being parsed. If you do not see the console, you can find it in a separate window behind the Secure Firewall migration tool. The **Context Selection** section identifies if the uploaded configuration corresponds to the multi-context.

- Step 3 In the Firewall Management Center IP Address/Hostname field, enter the relevant details:
  - Single context ASA with FPS—Management IP address or hostname
  - Multi-context ASA with FPS—IP address of the admin context or hostname
- Step 4 Click Connect.

Enter the following details in the **Firewall Management Center Login** screen.

- Username
- · Password
- Click **Login** to connect to Firewall Management Center.
- **Step 5** The **Select FPS Device** drop-down, shows a list of FPS devices that is attached to the particular management center. Each device shows the device name with the associated ACL Policy.
- **Step 6** Review the Context Selection section and select the ASA with FPS context that you want to migrate.
- Step 7 Click Proceed.

The access rules is fetched from the device.

Step 8 Click Start Parsing.

The Parsed Summary section displays the parsing status.

- **Step 9** Review the summary of the elements in the uploaded configuration file that the Secure Firewall migration tool detected and parsed.
- **Step 10** Click **Next** to select the target parameters.

#### What to do next

Specify Destination Parameters for the Secure Firewall Migration Tool, on page 31

## **Connect to the ASA from the Secure Firewall Migration Tool**

The Secure Firewall migration tool can connect to an device that you want to migrate and extract the required configuration information.

#### Before you begin

- Download and launch the Secure Firewall migration tool.
- For single context ASA, obtain the management IP address, administrator credentials, and the enable password.
- For multi-context mode ASA, obtain the IP address of the **admin** context, administrator credentials, and the enable password.

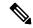

Note

If ASA is not configured with **Enable Password**, you can leave the field blank on the Secure Firewall migration tool.

- Step 1 On the Extract Cisco ASA (9.2.2+) with FPS Information screen, in the Connect to ASA section, click Connect to connect to the ASA device that you want to migrate.
- **Step 2** On the **ASA Login** screen, enter the following information:
  - **a.** In the **ASA IP Address/Hostname** field, enter the management IP address or hostname (for single context ASA) or IP address of the admin context or hostname (for a multi-context ASA).
  - b. In the Username, Password, and Enable Password fields enter the appropriate administrator login credentials.

**Note** If ASA is not configured with an **Enable password**, you can leave the field blank on the Secure Firewall migration tool.

c. Click Login.

When the Secure Firewall migration tool connects to the ASA, it displays a successfully connected to the ASA message. For a multi-context ASA, the Secure Firewall migration tool identifies and lists the contexts.

- **Step 3** Select the context that you want to migrate from the **Context** drop-down list.
- **Step 4** (Optional) Select **Collect Hitcounts**.

When checked, this tool computes the number of times an ASA rule was used and the last time the rule was used since ASA uptime or last ASA restart and displays this information on the **Review and Validate** page. This allows you to evaluate the efficacy and relevance of the rule before migration.

#### Step 5 Click Start Extraction.

The Secure Firewall migration tool connects to the ASA and starts extracting configuration information. When the extraction completes successfully, the **Context Selection** section identifies if the uploaded configuration corresponds to a single-context or multi-context ASA.

- **Step 6** Review the **Context Selection** section and select the ASA context that you want to migrate.
- Step 7 In the Firewall Management Center IP Address/Hostname field, enter the relevant details:
  - Single context ASA with FPS—Management IP address or hostname
  - Multi-context ASA with FPS—IP address of the admin context or hostname

#### Step 8 Click Connect.

Enter the following details in the **Firewall Management Center Login** screen:

- Username
- · Password
- Click **Login** to connect to Firewall Management Center.
- **Step 9** The **Select FPS Device** drop-down, shows a list of FPS devices that is attached to the particular management center. Each device shows the device name with the associated ACL Policy.
- Step 10 Click Proceed.

The access rules is fetched from the device.

- **Step 11** The **Parsed Summary** section displays the parsing status. The Secure Firewall migration tool parses the configuration file and disconnects from the ASA.
- **Step 12** Review the summary of the elements that the Secure Firewall migration tool detected and parsed in the uploaded configuration file.
- **Step 13** Click **Next** to select the target parameters.

#### What to do next

Specify Destination Parameters for the Secure Firewall Migration Tool, on page 31

## **Specify Destination Parameters for the Secure Firewall Migration Tool**

#### Before you begin

- Obtain the IP address for the management center for On-Prem Firewall Management Center.
- Create a dedicated account for the Secure Firewall migration tool in the management center with sufficient privileges to access the REST API, as described in User Accounts for Management Access.

- (Optional) If you want to migrate device-specific configurations like interfaces and routes, add the target threat defense to the management center. See Adding Devices to the Firewall Management Center
- If it requires you to apply IPS or file policy to ACL in the **Review and Validate** page, we highly recommend you create a policy on the management center before migration. Use the same policy, as the Secure Firewall migration tool fetches the policy from the connected management center. Creating a new policy and assigning it to multiple access control lists may degrade the performance and may also result in a push failure.
- Step 1 On the Select Target screen, in the Firewall Management section, do the following:
  - a) Click the **On-Prem FMC** radio button.
  - b) Enter the IP address or Fully-Qualified Domain Name (FQDN) for the management center.
  - c) In the **Domain** drop-down list, select the domain to which you are migrating.
     If you want to migrate to a threat defense device, you can only migrate to the threat defense devices available in the selected domain.
  - d) Click Connect and proceed to Step 2.
- Step 2 In the Firewall Management Center Login dialog box, enter the username and password of the dedicated account for the Secure Firewall migration tool, and click Login.

The Secure Firewall migration tool logs in to the management center and retrieves a list of threat defense devices that are managed by that management center. You can view the progress of this step in the console.

- On the **Select Target** screen, in the **Choose Threat Defense** section, you can either select a threat defense device that you want to migrate to, or if you do not have a threat defense device, you can migrate the shared policies (Access Control Lists, NAT, and Objects) of the ASA with FPS configuration to the management center.
- **Step 4** In the **Choose Threat Defense** section, do one of the following:
  - Click the **Select Firewall Threat Defense Device** drop-down list and check the device where you want to migrate the ASA with FPS configuration.

The devices in the selected management center domain are listed by **IP** Address and Name.

Note

At minimum, the native threat defense device you choose must have the same number of physical or port channel interfaces as the ASA with FPS configuration that you are migrating. At minimum, the container instance of the threat defense device must have the same number of physical or port channel interfaces and subinterfaces. You must configure the device with the same firewall mode as the ASA with FPS configuration. However, these interfaces do not have to have the same names on both devices.

Note

Only when the supported target threat defense platform is Firewall 1010 with management center version 6.5 or later.6.5, FDM 5505 migration support is applicable for shared policies and not for device specific policies. When you proceed without threat defense, the Secure Firewall migration tool will not push any configurations or the policies to the threat defense. Thus, interfaces and routes, and site-to-site VPN which are threat defense device-specific configurations will not be migrated. However, all the other supported configurations (shared policies and objects) such as NAT, ACLs, and port objects will be migrated. Remote Access VPN is a shared policy and can be migrated even without threat defense.

Table 1: ASA with FPS Firewall Features and Supported Management Center or Threat Defense Versions

| Firewall Features                                    | Supported Management Center or Threat Defense<br>Version                                |
|------------------------------------------------------|-----------------------------------------------------------------------------------------|
| ASA with FPS with remote deployment                  | 6.7 or later                                                                            |
| Crypto Map Site-to-Site VPN                          | 6.6 or later                                                                            |
| Virtual Tunnel Interface (VTI) and Route-based (VTI) | 6.7 or later                                                                            |
| ASA with FPS deployment                              | 6.5 or later                                                                            |
| Dynamic-Route Objects and BGP                        | 7.1 or later                                                                            |
| Remote Access VPN                                    | <ul><li>Management Center 7.2 or later</li><li>Threat Defense 7.0 or later.</li></ul>   |
| EIGRP                                                | <ul><li> Management Center 7.2 or later</li><li> Threat Defense 7.0 or later.</li></ul> |

Note

To migrate Site-to-Site VPN, VTI, and Route-based (VTI) interfaces, threat defense must be configured on management center.

• For ASA 5505, the device-specific configs (Interface and routes) and shared policies (NAT, ACLs, and Objects) can be migrated only when the supported target threat defense platform is Firewall 1010 with management center version 6.5 or later.

Note

- If the target threat defense is not FPR-1010 or the target management center is earlier than 6.5, ASA 5505 migration support is applicable for shared policies only. Device specifics will not be migrated.
- You can select only FPR-1010 in the Select Device drop-down list as the source config is ASA 5505.
- ASA-SM migration support is for shared policies only. Device specifics will not be migrated.
- Click **Proceed without FTD** to migrate the configuration to the management center.

When you proceed without threat defense, the Secure Firewall migration tool will not push any configurations or the policies to threat defense. Thus, interfaces and routes, and site-to-site VPN which are threat defense device-specific configurations will not be migrated and need to be manually configured on management center. However, all the other supported configurations (shared policies and objects) such as NAT, ACLs, and port objects will be migrated. Remote Access VPN is a shared policy and can be migrated even without threat defense.

#### Step 5 Click Proceed.

Depending on the destination that you are migrating to, the Secure Firewall migration tool allows you to select the features that you want to migrate.

**Step 6** Click the **Select Features** section to review and select the features that you want to migrate to the destination.

- If you are migrating to a destination threat defense device, the Secure Firewall migration tool automatically selects the features available for migration from the ASA with FPS configuration in the **Device Configuration** and **Shared Configuration** sections. You can further modify the default selection, according to your requirements.
- If you are migrating to a management center, the Secure Firewall migration tool automatically selects the features available for migration from the ASA with FPS configuration in the **Shared Configuration** section. You can further modify the default selection, according to your requirements.

Note The **Device Configuration** section is not available when you have not selected a destination threat defense device to migrate to.

Note The **Device Configuration** section is not available when you have selected **Migrate Firepower Device Manager (Shared Configurations Only)**.

- The Secure Firewall migration tool supports the following for access control during migration:
  - Populate Destination Security Zones—Enables mapping of destination zones for the ACL during migration.
     Route-lookup logic is limited to Static Routes and Connected Routes, and PBR, Dynamic Routes, and NAT are not considered. Interface network configuration is used to derive the connected route information.

Based on the nature of Source and Destination network object-groups, this operation may result in rule explosion.

- Migrate unencrypted tunnels rules (ASA) as prefilter policy—Mapping of ASA encapsulated tunnel protocol rule to Prefilter tunnel rules and has the following advantages:
  - Tailor Deep Inspection—For encapsulated traffic and to improve performance with fastpathing.
  - Improve Performance—You can fastpath or block any other connections that benefit from early handling.

The Secure Firewall migration tool identifies the encapsulated tunnel traffic rules in source configuration and migrates them as Prefilter tunnel rules. You can verify the migrated tunnel rule under the Prefilter policy. The Prefilter policy is associated with the migrated access control policy on management center.

The protocols which are migrated as Prefilter tunnel rules are following:

- GRE (47)
- IPv4 encapsulation (4)
- IPv6 encapsulation (41)
- Teredo Tunneling (UDP:3544)

**Note** If you do not opt to select the prefilter option, all the tunneled traffic rules will be migrated as unsupported rules.

The ACL tunnel rules (GRE and IPnIP) in the ASA with FPS configuration are currently migrated as bidirectional by default. You can now specify the Rule direction for the destination as bidirectional or unidirectional in the access control state option.

- The Secure Firewall migration tool supports the following interfaces and objects for VPN Tunnel migration:
  - Policy-based (Crypto Map)—If the target management center and threat defense is version 6.6 or later.
  - Route-based (VTI)—If the target management center and threat defense is version 6.7 or later.

- The Secure Firewall migration tool supports migration of Remote Access VPN if the target management center is 7.2 or later. Remote Access VPN is a shared policy that can be migrated without threat defense. If migration is selected with threat defense, the threat defense version should be 7.0 or later.
- (Optional) In the **Optimization** section, select **Migrate only referenced objects** to migrate only those objects that are referenced in an access control policy and a NAT policy.

**Note** When you select this option, unreferenced objects in the ASA with FPS configuration will not be migrated. This optimizes migration time and cleans out unused objects from the configuration.

- (Optional) In the **Optimization** section, select **Object group search** for optimal memory utilization by access policy on threat defense.
- (Optional) In the **Inline Grouping** section, the Secure Firewall migration tool allows you to clear the access rules of the pre-defined network and service object names that start with CSM or DM. If you uncheck this option, the pre-defined object names will be retained during migration. For more information, see **Inline Grouping**.

**Note** By default, the option of Inline Grouping is enabled.

- Step 7 Click Proceed.
- **Step 8** Click **Start Conversion** to initiate the conversion.
- **Step 9** In the **Rule Conversion/ Process Config** section, click **Start Conversion** to initiate the conversion.
- **Step 10** Review the summary of the elements that the Secure Firewall migration tool converted.

To check whether your configuration file is successfully uploaded and parsed, download and verify the **Pre-Migration Report** before you continue with the migration.

**Step 11** Click **Download Report** and save the **Pre-Migration Report**.

A copy of the **Pre-Migration Report** is also saved in the Resources folder in the same location as the Secure Firewall migration tool.

#### What to do next

Review the Pre-Migration Report, on page 36

## **Inline Grouping**

#### Object Grouping by ASDM and CSM Managed ASA

When you enter more than one item (object or inline values) in the source or destination address, or source or destination service, CSM or ASDM automatically creates an object group. The naming conventions for these object groups that are used by CSM and ASDM are CSM\_INLINE and DM\_INLINE respectively while deploying the configuration on to respective ASA device.

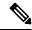

Note

To change the behavior of the object grouping from **Tools** > **Preferences**, choose **Auto-expand network** and service objects with specified prefix rule table preference.

The following is the configuration snippet extracted using the **show run** command on ASA managed by ASDM.

```
object network host1
host 10.1.1.100
object network fqdn_obj1
fqdn abc.cisco.com
object-group network DM_INLINE_NETWORK_1
network-object 10.21.44.189 255.255.255.255
network-object 10.21.44.190 255.255.255.255
object-group network DM_INLINE_NETWORK_2
network-object 10.21.44.191 255.255.255.255
network-object object host1
network-object object fqdn_obj1
```

access-list CSM\_DM\_ACL extended permit tcp object-group DM\_INLINE\_NETWORK\_1 object-group DM\_INLINE\_NETWORK\_2

In the above example, access-list CSM\_DM\_ACL on ASDM UI does not show DM\_INLINE group as rule's Source and Destination network instead displays contents of DM\_INLINE group.

#### Inline Grouping—ASDM/CSM

The Inline Grouping functionality of the Secure Firewall migration tool allows you to parse **show running-configuration** of ASDM or CSM managed ASA devices. It provides an option to preserve the same UI representation of the access-list rules as on ASDM or CSM. If opted out, migrated rules will refer to DM\_INLINE groups as recorded in ASA **show running-configuration**.

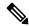

Note

The source ASA configuration file input to the Secure Firewall migration tool would still be **show run** or **show tech** collected from ASA or via live connection to ASA device (SSH). The Secure Firewall migration tool does not support any other form of configuration files or methods.

The following figures show how the Source and Destination Network fields of ACE or RULE change based on the enabling or disabling the inline grouping option respectively.

Figure 1: With Inline Grouping—ASDM/CSM Enabled

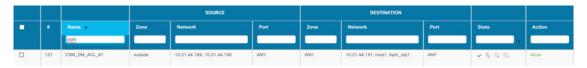

Figure 2: With Inline Grouping—ASDM/CSM Disabled

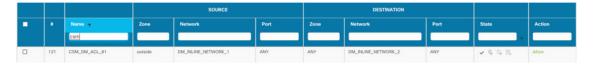

## **Review the Pre-Migration Report**

If you have missed to download the Pre-Migration Reports during migration, use the following link to download:

Pre-Migration Report Download Endpoint—http://localhost:8888/api/downloads/pre\_migration\_summary\_html\_format

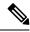

Note

You can download the reports only when the Secure Firewall migration tool is running.

**Step 1** Navigate to where you downloaded the **Pre-Migration Report**.

A copy of the **Pre-Migration Report** is also saved in the Resources folder in the same location as the Secure Firewall migration tool.

Step 2 Open the **Pre-Migration Report** and carefully review its contents to identify any issues that can cause the migration to fail.

The **Pre-Migration Report** includes the following information:

• Overall Summary—The method used to extract the ASA with FPS configuration information or manual upload for ASA with FPS.

If connecting to a live ASA, the firewall mode detected on the ASA with FPS, and for multiple context mode, the context you chose for migration.

A summary of the supported ASA with FPS configuration elements that can be successfully migrated to threat defense and specific ASA with FPS features selected for migration.

While connecting to a live ASA, the summary includes the hit count information- the number of times an ASA rule was encountered and its time-stamp information.

- Configuration Lines with Errors—Details of ASA with FPS configuration elements that cannot be successfully migrated because the Secure Firewall migration tool could not parse them. Correct these errors on the ASA with FPS configuration, export a new configuration file, and then upload the new configuration file to the Secure Firewall migration tool before proceeding.
- Partially Supported Configuration—Details of ASA with FPS configuration elements that can be only partially migrated. These configuration elements include rules and objects with advanced options where the rule or the object can be migrated without the advanced options. Review these lines, verify whether the advanced options are supported in management center, and if so, plan to configure those options manually after you complete the migration with the Secure Firewall migration tool.
- **Unsupported Configuration**—Details of ASA with FPS configuration elements that cannot be migrated because the Secure Firewall migration tool does not support migration of those features. Review these lines, verify whether each feature is supported in management center, and if so, plan to configure the features manually after you complete the migration with the Secure Firewall migration tool.
- **Ignored Configuration**—Details of ASA with FPS configuration elements that are ignored because they are not supported by the management center or the Secure Firewall migration tool. The Secure Firewall migration tool does not parse these lines. Review these lines, verify whether each feature is supported in management center, and if so, plan to configure the features manually.

For more information about supported features in management center and threat defense, see Management Center Configuration Guide.

**Step 3** If the **Pre-Migration Report** recommends corrective actions, complete those corrections on the ASA with FPS interface, export the ASA with FPS configuration file again and upload the updated configuration file before proceeding.

Step 4 After your ASA with FPS configuration file is successfully uploaded and parsed, return to the Secure Firewall migration tool, and click **Next** to continue the migration.

#### What to do next

Map ASA with FPS Configurations with Secure Firewall Device Manager Threat Defense Interfaces

## Map ASA with FPS Configurations with Secure Firewall Device Manager Threat Defense Interfaces

The threat defense device must have an equal or greater number of physical and port channel interfaces than those used by ASA with FPS configuration. These interfaces do not have to have the same names on both devices. You can choose how you want to map the interfaces.

On the **Map FTD Interface** screen, the Secure Firewall migration tool retrieves a list of the interfaces on the threat defense device. By default, the Secure Firewall migration tool maps the interfaces in ASA with FPS and the threat defense device according to their interface identities. For example, the 'management-only' interface on the interface is automatically mapped to the 'management-only' interface on the threat defense device and is unchangeable.

The mapping of ASA with FPS interface to the threat defense interface differs based on the threat defense device type:

- If the target threat defense is of native type:
  - The threat defense must have equal or a greater number of used ASA with FPS interfaces or port channel (PC) data interfaces (excluding management-only and subinterfaces in the ASA with FPS configuration). If the number is less, add the required type of interface on the target threat defense.
  - Subinterfaces are created by the secure Firewall migration tool based on physical interface or port channel mapping.
- If the target threat defense is of container type:
  - The threat defense must have equal or a greater number of used ASA with FPS interfaces, physical subinterfaces, port channel, or port channel subinterfaces (excluding management-only in ASA with FPS configuration). If the number is less, add the required type of interface on the target threat defense. For example, if the number of physical interfaces and physical subinterface on the target threat defense is 100 less than that of ASA with FPS then you can create the additional physical or physical subinterfaces on the target threat defense.
  - Subinterfaces are not created by the Secure Firewall migration tool. Only interface mapping is allowed between physical interfaces, port channel, or subinterfaces.

#### Before you begin

Make sure you have connected to the management center and chosen the destination as threat defense. For more information, see Specify Destination Parameters for the Secure Firewall Migration Tool, on page 31.

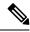

Note

This step is not applicable if you are migrating to a management center without a threat defense device.

**Step 1** If you want to change an interface mapping, click the drop-down list in the **FTD Interface Name** and choose the interface that you want to map to that ASA with FPS interface.

You cannot change the mapping of the management interfaces. If a threat defense interface has already been assigned to an ASA with FPS interface, you cannot choose that interface from the drop-down list. All assigned interfaces are greyed out and unavailable.

You do not need to map subinterfaces. The Secure Firewall migration tool maps subinterfaces on the threat defense device for all subinterfaces in the ASA with FPS configuration.

**Step 2** When you have mapped each ASA with FPS interface to a threat defense interface, click **Next**.

#### What to do next

Map the ASA with FPS interfaces to the appropriate threat defense interface objects, security zones, and interface groups. For more information, see Map ASA with FPS Interfaces to Security Zones and Interface Groups.

## Map ASA with FPS Interfaces to Security Zones and Interface Groups

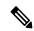

Note

If your ASA with FPS configuration does not include Access Lists and NAT rules or if you choose not to migrate these policies, you can skip this step and proceed to Optimize, Review and Validate the Configuration, on page 40.

To ensure that the ASA with FPS configuration is migrated correctly, map the interfaces to the appropriate threat defense interface objects, security zones. In an ASA with FPS configuration, access control policies and NAT policies use interface names (nameif). In management center, those policies use interface objects. In addition, management center policies group interface objects into the following:

- Security zones—An interface can belong to only one security zone.
- Interface groups—An interface can belong to multiple interface groups.

The Secure Firewall migration tool allows one-to-one mapping of interfaces with security zones and interface groups; when a security zone or interface group is mapped to an interface, it is not available for mapping to other interfaces although the management center allows it. For more information about security zones and interface groups in management center, see Interface Objects: Interface Groups and Security Zones.

- Step 1 On the Map Security Zones and Interface Groups screen, review the available interfaces, security zones, and interface groups.
- Step 2 To map interfaces to security zones and interface groups that exist in management center, or that is available in ASA with FPS configuration files as Security Zone type objects and is available in the drop-down list, do the following:

- a) In the **Security Zones** column, choose the security zone for the interface.
- b) In the Interface Groups column, choose the interface group for the interface.
- **Step 3** You can manually map or auto-create the security zones and interface groups.
- **Step 4** To map the security zones and interface groups manually, perform the following:
  - a) Click Add SZ & IG.
  - b) In the **Add SZ & IG** dialog box, click **Add** to add a new security zone or Interface Group.
  - c) Enter the security zone name in the **Security Zone** column. The maximum characters allowed is 48. Similarly, you can add an Interface group.
  - d) Click Close.

#### For ASA with FPS Migration:

- Security Zone type ASA to Security Zone type Routed/Switched (threat defense supported) is supported for migration.
- Because, management center only accepts unique security zone names, new threat defense supported Security Zone cannot have the same name as that of the source ASA with FPS zones.
- For all ASA type zones from the selected ASA with FPS that exists in source management center, a new threat defense (Routed/Switched) zone is created in Secure Firewall migration tool under the **Zone Mapping** page. Unlike in ASA to management center migration, in ASA with FPS scenarios, security zones are fetched from FPS policy and are not created based on the threat defense Logical name (ASA nameif).
- The Interface Groups will be migrated using the threat defense logical name, and hence there will be no impact on NAT.

The **FPS Zones** column, displays the security zones that is mapped to the ASA logical interface.

**Note** This column displays only the selected ASA with FPS device zones and list them against their respective interfaces.

If one ASA with FPS zone is attached to more than one interface of the same ASA with FPS device, split the zone into two threat defense supported zones.

To map the security zones and interface groups through auto-creation, perform the following:

- a) Click Auto-Create.
- b) In the Auto-Create dialog box, check one or both of Interface Groups and Zone Mapping.
- c) Click Auto-Create.

The Secure Firewall migration tool gives these security zones the same name as the ASA with FPS interface, such as **outside** or **inside**, and displays an "(A)" after the name to indicate that it was created by the Secure Firewall migration tool. The interface groups have an <u>ig</u> suffix added, such as **outside\_ig** or **inside\_ig**. In addition, the security zones and interface groups have the same mode as the ASA with FPS interface. For example, if the ASA with FPS logical interface is in L3 mode, the security zone and interface group that is created for the interface is also in L3 mode.

**Step 5** When you have mapped all interfaces to the appropriate security zones and interface groups, click **Next**.

## **Optimize, Review and Validate the Configuration**

**Step 1** (Optional) On the screen, click **Optimize ACL** to run the optimization code, and perform the following:

- a) To download the identified ACL optimization rules, click **Download**.
- b) Select rules and choose **Actions** > **Migrate as disabled** or **Do not migrate** and apply one of the actions.
- c) Click Save.

The migration operation changes from **Do not migrate** to **disabled** or vice-versa.

You can perform bulk selection of rules, using the following options

- Migrate—To migrate with default state.
- Do not Migrate—To ignore the migration of ACLs.
- Migrate as disabled—To migrate ACLs with *State* field set to *Disable*.
- Migrate as enabled—To migrate ACLs will with *State* field set to *Enable*.

#### Step 2 On the Optimize, Review and Validate Configuration screen, click Access Control Rules and do the following:

a) For each entry in the table, review the mappings and verify that they are correct.

A migrated Access Policy Rule uses the ACL name as prefix and appends the ACL rule number to it to make it easier to map back to the ASA with FPS configuration file. For example, if an ASA with FPS ACL is named "inside\_access," then the first rule (or ACE) line in the ACL will be named as "inside\_access\_#1." If a rule must be expanded because of TCP or UDP combinations, an extended service object, or some other reason, the Secure Firewall migration tool adds a numbered suffix to the name. For example, if the allow rule is expanded into two rules for migration, they are named "inside\_access\_#1-1" and "inside\_access\_#1-2".

For any rule that includes an unsupported object, the Secure Firewall migration tool appends an "\_UNSUPPORTED" suffix to the name.

- b) If you do not want to migrate one or more access control list policies, check the box for the appropriate rows, choose **Actions** > **Do not migrate**, and then click **Save**.
  - All rules that you choose not to migrate are grayed out in the table.
- c) If you want to apply a management center file policy to one or more access control policies, check the box for the appropriate rows, choose **Actions** > **File Policy**.
  - In the **File Policy** dialog, select the appropriate file policy and apply it to the selected access control policies and click **Save**.
- d) If you want to apply a management center IPS policy to one or more access control policies, check the box for the appropriate rows, choose **Actions** > **IPS Policy**.
  - In the **IPS Policy** dialog, select the appropriate IPS policy and its corresponding variable set and apply it to the selected access control policies and click **Save**.
- e) If you want to change the logging options for an access control rule which has logging enabled, check the box for the appropriate row and choose **Actions** > **Log**.
  - In the **Log** dialog, you can enable logging events either at the beginning or end of a connection or both. If you enable logging, you must opt to send the connection events either to the **Event Viewer** or to the **Syslog** or both. When you opt to send connection events to a syslog server, you can choose the syslog policies that are already configured on the management center from the **Syslog** drop-down menu.
- f) If you want to change the actions for the migrated access control rules in the Access Control table, check the box for the appropriate row and choose **Actions** > **Rule Action**.
  - In the Rule Action dialog from the Actions drop-down, you can either choose ACP or Prefilter tabs:

- ACP—Every access control rule has an action that determines how the system handles and logs matching traffic. You can either perform an allow, trust, monitor, block, or block with reset action on an access control rule.
- Prefilter—A rule's action determines how the system handles and logs matching traffic. You can either perform a fastpath and block.
- Tip The IPS and file policies that are attached to an access control rule will be automatically removed for all rule actions except the Allow option.

ACL Rule Category—The Secure Firewall migration tool preserves the Rule sections in the CSM managed ASA configuration and migrates them as ACL categories on management center.

Policy capacity and limit warning—The Secure Firewall migration tool compares the total ACE count for the migrated rules with the supported ACE limit on the target platform.

Based on the comparison result, the Secure Firewall migration tool displays a visible indicator and a warning message if the total count of migrated ACE exceeds threshold or if it approaches the threshold of the supported limit of target device.

You can optimize or decide not to migrate if the rules exceed the ACE Count column. You can also complete the migration and use this information to optimize the rules after a push on the management center before deployment.

**Note** The Secure Firewall migration tool does not block any migration despite the warning.

You can now filter the ACE counts in the ascending, descending, equal, greater than, and lesser than filtering order sequence.

To clear the existing filter criteria, and to load a new search, click Clear Filter.

Note The order that you sort the ACL based on ACE is for viewing only. The ACLs are pushed based on the chronological order in which they occur.

- **Step 3** Click the following tabs and review the configuration items:
  - NAT Rules
  - Objects (Access List Objects, Network Objects, Port Objects, VPN Objects, and Dynamic-Route Objects)
  - Interfaces
  - Routes
  - Site-to-Site VPN Tunnels
  - Remote Access VPN

Access List objects displays Standard and Extended ACL used in BGP, EIGRP, and RA VPN.

If you do not want to migrate one or more NAT rules or Route Interfaces, check the box for the appropriate rows, choose **Actions** > **Do not migrate**, and then click **Save**.

All rules that you choose not to migrate are grayed out in the table.

Step 4 (Optional) While reviewing your configuration, you can rename one or more network, port, or VPN objects in the Network Objects tab or the Port Objects tab, or the VPN Objects by choosing Actions > Rename.

Access Rules and NAT policies that reference the renamed objects are also updated with new object names.

**Step 5** In the **Dynamic-Route Objects** section, all the supported objects that are migrated are displayed:

- Policy-List
- Prefix-List
- Route-Map
- Community List
- AS-Path
- Access-List
- **Step 6** In the **Routes** section, the following routes are displayed:
  - Static—Displays all IPv4 and IPv6 static routes.
  - BGP—Displays all the BGP routes.
  - EIGRP—Displays all the EIGRP routes.

For EIGRP, authentication keys are obtained if the more system: running configuration is uploaded and the keys are unencrypted. If the key is encrypted in the source configuration, you can manually provide the key under the interface section in EIGRP. You can select the authentication type (encrypted, unencrypted, auth, or none) and provide the key accordingly.

• ECMP—Displays all the ECMP zones.

**Note** The only action which can be performed in this section is renaming the ECMP zones.

- PBR—Displays all the PBR routes.
- Step 7 In the Remote Access VPN section, all objects corresponding to Remote Access VPN are migrated from ASA to management center and are displayed:
  - Anyconnect Files—AnyConnect packages, Hostscan Files (Dap.xml, Data.xml, Hostscan Package), External
    Browser package, and AnyConnect profiles should be retrieved from the source ASA device and must be available
    for migration.

As part of pre-migration activity, upload all AnyConnect packages to the management center. You can upload AnyConnect profiles directly to the management center or from the Secure Firewall migration tool.

Select pre-existing Anyconnect, Hostscan, or External Browser Packages retrieved from the management center. You must select atleast one AnyConnect package. You must select Hostscan, dap.xml, data.xml, or External browser if available in the source configuration. AnyConnect profiles are optional.

Dap.xml must be the correct file retrieved from ASA. Validations are performed on dap.xml that are available in the configuration file. You must upload and select all the required files for validation. Failure to update will be marked as incomplete and the Secure Firewall migration tool does not proceed with validation.

• AAA—Authentication servers of Radius, LDAP, AD, LDAP, SAML, and Local Realm type are displayed. Update the keys for all AAA servers. From Secure Firewall migration tool 3.0, the pre-shared keys are retrieved automatically for a Live Connect ASA. You can also upload the source configuration with the hidden keys using more system: running-config file. To retrieve the AAA authentication key in clear text format, follow the below steps:

**Note** These steps should be performed outside the Secure Firewall migration tool.

**a.** Connect to the ASA through the SSH console.

- **b.** Enter the *more system:running-config* command.
- c. Go to the aaa-server and local user section to find all the AAA config and the respective key values in clear text format.

```
ciscoASA#more system:running-config
!
aaa-server Test-RADIUS (inside) host 2.2.2.2
key <key in clear text> <----The radius key is now displayed in clear text format.
aaa-server Test-LDAP (inside) host 3.3.3.3
ldap-login-password <Password in clear text> <----TheLDAP/AD/LDAPS password is now displayed in clear text format.
username Test_User password <Password in clear text> <----The Local user password is shown in clear text.</pre>
```

Note

If the password for the local user is encrypted, you can internally check for the password or configure a new one on the Secure Firewall migration tool.

- LDAPS requires domain on management center. You must update domain for encryption type LDAPS.
- Unique AD Primary Domain is required on management center for an AD server. If a unique domain is identified, it will be displayed on the Secure Firewall migration tool. If conflict is found, you must enter a unique AD primary domain to push the objects successfully.

For AAA server with encryption set to LDAPS, ASA supports IP and hostname or domain but the management center supports only hostname or domain. If ASA config contains hostname or domain, it is retrieved and displayed. If ASA config contains the IP address for LDAPS, enter a domain in the **AAA** section under **Remote Access VPN**. You must enter the domain that can be resolved to the IP address of the AAA server.

For AAA server with type AD (server-type is Microsoft in ASA config), **AD Primary Domain** is a mandatory field to be configured on a management center. This field is not configured separately on ASA and extracted from the LDAP-base-dn config on ASA.

```
If the ldap-base-dn is: ou=Test-Ou,dc=gcevpn,dc=com
```

The **AD Primary Domain** is the field starting with dc, with dc=gcevpn, and dc=com that forms the primary domain. The AD primary domain would be gcevpn.com.

LDAP-base-dn example file:

```
cn=asa,OU=ServiceAccounts,OU=abc,dc=abc,dc=com:
```

Here, dc=abc, and dc=com will be combined as abc.com to form the AD Primary Domain.

```
cn=admin, cn=users, dc=fwsecurity, dc=cisco, dc=com:
```

AD Primary Domain is fwsecurity.cisco.com.

AD Primary Domain is retrieved automatically and displayed on the Secure Firewall migration tool.

Note

AD Primary Domain value needs to be unique for each Realm object. In case a conflict is detected or if the Firewall Migration Tool is unable to find the value in the ASA config, you are requested to enter an AD Primary Domain for the specific server. Enter the AD Primary Domain to validate the configuration.

- Address Pool—All IPv4 and IPv6 pools are displayed here.
- **Group-Policy**—This section shows group policies with client profiles, management profiles, client modules, and group policies without profiles. If the profile was added in the AnyConnect file section, it is displayed as pre-selected. You can select or remove the user profile, management profile, and client module profile.
- Connection Profile—All connection profiles/tunnel groups are displayed here.
- Trustpoint—Trustpoint or PKI object migration from ASA to management center is part of the pre-migration activity and is required for successful migration of RA VPN. Map the trustpoint for Global SSL, IKEv2, and interface in the Remote Access Interface section to proceed with the next steps of migration. Global SSL and IKEv2 Trustpoint are mandatory if the LDAPS protocol is enabled. If a SAML object exists, trustpoint for SAML IDP and SP can be mapped in the SAML section. SP Certificate is optional. Trustpoint can also be overridden for a specific tunnel-group. If the overriden SAML trustpoint configuration is available in source ASA, it can be selected in Override SAML option.

For information on exporting PKI certificates from ASA, see Export PKI Certificate from ASA with FirePOWER Services and Import into Management Center.

- Certificate Maps—Certificate maps are displayed here.
- **Step 8** (Optional) To download the details for each configuration item in the grid, click **Download**.
- **Step 9** After you have completed your review, click **Validate**.

During validation, the Secure Firewall migration tool connects to management center, reviews the existing objects, and compares those objects to the list of objects to be migrated. If an object already exists in management center, the Secure Firewall migration tool does the following:

- If the object has the same name and configuration, the Secure Firewall migration tool reuses the existing object and does not create a new object in management center.
- If the object has the same name but a different configuration, the Secure Firewall migration tool reports an object conflict.

You can view the validation progress in the console.

- **Step 10** When the validation is complete, if the **Validation Status** dialog box shows one or more object conflicts, do the following:
  - a) Click Resolve Conflicts.

The Secure Firewall migration tool displays a warning icon on either or both of the **Network Objects** or **Port Objects** tab, depending upon where the object conflicts were reported.

- b) Click the tab and review the objects.
- c) Check the entry for each object that has a conflict and choose **Actions** > **Resolve Conflicts**.
- d) In the Resolve Conflicts window, complete the recommended action.

For example, you might be prompted to add a suffix to the object name to avoid a conflict with the existing management center object. You can accept the default suffix or replace it with one of your own.

- e) Click Resolve.
- f) When you have resolved all object conflicts on a tab, click **Save**.
- g) Click Validate to revalidate the configuration and confirm that you have resolved all object conflicts.

Step 11 When the validation is complete and the Validation Status dialog box displays the message Successfully Validated, continue with Push the Migrated Configuration to Management Center, on page 46.

## **Push the Migrated Configuration to Management Center**

You cannot push the migrated ASA with FPS configuration to management center if you have not successfully validated the configuration and resolved all object conflicts.

This step in the migration process sends the migrated configuration to management center. It does not deploy the configuration to the threat defense device. However, any existing configuration on the threat defense is erased during this step.

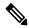

Note

Do not make any configuration changes or deploy to any device while the Secure Firewall migration tool is sending the migrated configuration to management center.

- **Step 1** In the **Validation Status** dialog box, review the validation summary.
- **Step 2** Click **Push Configuration** to send the migrated ASA with FPS configuration to management center.

The new optimization functionality in the Secure Firewall migration tool allows you to fetch the migration results quickly using the Search filters.

The Secure Firewall migration tool also provides support to optimize CSV download and to apply the actions per page view or on all rules.

The Secure Firewall migration tool displays a summary of the progress of the migration. You can view detailed, line-by-line progress of which the components that are being pushed to management center in the console.

**Step 3** After the migration is complete, click **Download Report** to download and save the post-migration report.

Copy of the **Post-Migration Report** is also saved in the Resources folder in the same location as the Secure Firewall migration tool.

**Step 4** If your migration failed, review the post-migration report, log file, and unparsed file carefully to understand what caused the failure.

You can also contact the support team for troubleshooting.

#### **Migration Failure Support**

If the migration is unsuccessful, contact Support.

a. On the Complete Migration screen, click the Support button.

The Help support page appears.

**b.** Check the **Support Bundle** check box and then select the configuration files to download.

**Note** The Log and dB files are selected for download by default.

c. Click Download.

The support bundle file is downloaded as a .zip to your local path. Extract the Zip folder to view the log files, DB, and the Configuration files.

**d.** Click **Email us** to email the failure details for the technical team.

You can also attach the downloaded support files to your email.

e. Click Visit TAC page to create a TAC case in the Cisco support page.

**Note** You can open a TAC case at any time during the migration from the support page.

## **Review the Post-Migration Report and Complete the Migration**

The Post-migration report provides details on ACL count under various categories, ACL optimization, and the overall view of optimization performed on the configuration file. For more information, see Optimize, Review and Validate the Configuration, on page 40

Review and verify the objects:

- Category
  - Total ACL rules (Source Configuration)
  - Total ACL rules considered for Optimization. For example, Redundant, Shadow, and so on.
- ACL Count for optimization gives the total number of ACL rules counted before and after Optimization.

If you have missed to download the Post-Migration Reports during migration, use the following link to download:

Post-Migration Report Download Endpoint—http://localhost:8888/api/downloads/post\_migration\_summary\_html format

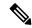

Note

You can download the reports only when the Secure Firewall migration tool is running.

- **Step 1** Navigate to where you downloaded the **Post-Migration Report**.
- Step 2 Open the post-migration report and carefully review its contents to understand how your ASA with FPS configuration was migrated:
  - Migration Summary—A summary of the configuration that was successfully migrated from ASA with FPS to threat defense, including information about the interface, management center hostname and domain, target threat defense device (if applicable), and the successfully migrated configuration elements.
  - Selective Policy Migration—Details of the specific ASA with FPS feature selected for migration are available within three categories Device Configuration Features, Shared Configuration Features, and Optimization.
  - ASA with FPS Interface to Threat Defense Interface Mapping—Details of the successfully migrated interfaces and how you mapped the interfaces on the ASA with FPS configuration to the interfaces on the threat defense device. Confirm that these mappings match your expectations.

Note This section is not applicable for migrations without a destination threat defense device or if **Interfaces** are **not** selected for migration.

• Source Interface Names to Threat Defense Security Zones and Interface Groups—Details of the successfully migrated ASA with FPS logical interfaces and name and how you mapped them to security zones and interface groups in threat defense. Confirm that these mappings match your expectations.

**Note** This section is not applicable if **Access Control Lists** and **NAT** are **not** selected for migration.

- Object Conflict Handling—Details of the ASA with FPS objects that were identified as having conflicts with existing objects in management center. If the objects have the same name and configuration, the Secure Firewall migration tool reused the management center object. If the objects have the same name but a different configuration, you renamed those objects. Review these objects carefully and verify that the conflicts were appropriately resolved.
- Access Control Rules, NAT, and Routes You Chose Not to Migrate—Details of the rules that you choose not to migrate with the Secure Firewall migration tool. Review these rules that were disabled by the Secure Firewall migration tool and were not migrated. Review these lines and verify that all the rules you choose are listed in this section. If desired, you can configure these rules manually.
- Partially Migrated Configuration—Details of the ASA with FPS rules that were only partially migrated, including rules with advanced options where the rule could be migrated without the advanced options. Review these lines, verify whether the advanced options are supported in management center, and if so, configure these options manually.
- Unsupported Configuration—Details of ASA with FPS configuration elements that were not migrated because the Secure Firewall migration tool does not support migration of those features. Review these lines, verify whether each feature is supported in threat defense. If so, configure those features manually in management center.
- Expanded Access Control Policy Rules—Details of ASA with FPS access control policy rules that were expanded from a single Point rule into multiple threat defense rules during migration.
- Actions Taken on Access Control Rules
  - Access Rules You Chose Not to Migrate—Details of the ASA with FPS access control rules that you choose not to migrate with the Secure Firewall migration tool. Review these lines and verify that all the rules you choose are listed in this section. If desired, you can configure these rules manually.
  - Access Rules with Rule Action Change—Details of all Access Control Policy Rules that had 'Rule Action' changed using the Secure Firewall migration tool. The Rule Action values are Allow, Trust, Monitor, Block, Block with reset. Review these lines and verify that all the rules you choose are listed in this section. If desired, you can configure these rules manually.
  - Access Control Rules that have IPS Policy and Variable Set Applied—Details of all ASA with FPS access
    control policy rules that have IPS Policy applied. Review these rules carefully and determine whether the feature
    is supported in threat defense.
  - Access Control Rules that have File Policy Applied—Details of all ASA with FPS access control policy rules that have File Policy applied. Review these rules carefully and determine whether the feature is supported in threat defense.
  - Access Control Rules that have Rule 'Log' Setting Change—Details of the ASA with FPS access control rules that had 'Log setting' changed using the Secure Firewall migration tool. The Log Setting values are False, Event Viewer, Syslog. Review these lines and verify that all the rules you choose are listed in this section. If desired, you can configure these rules manually.
  - Access Control Rules that have failed Zone-lookup—Details of the ASA with FPS access control rules that fail the Route-lookup operation and that is populated in the Post-Migration Report. The Secure Firewall migration tool performs the route-lookup operation based on the route (static and connected) information in the source configuration to populate the destination security zones in the access rules.

Note

• Access Control Rules for Tunneled Protocols—Details of Tunnel rules that are migrated as a prefilter tunnel rule during migration.

Note An unsupported rule that was not migrated causes issues with unwanted traffic getting through your firewall. We recommend that you configure a rule in management center to ensure that this traffic is blocked by threat defense.

If it requires you to apply IPS or file policy to ACL in the **Review and Validate** page, you are highly recommended to create a policy on the management center before migration. Use the same policy, as the Secure Firewall migration tool fetches the policy from the connected management center. Creating a new policy and assigning it to multiple policies may degrade the performance and may also result in a push failure.

For more information about supported features in management center and threat defense, see Management Center Configuration Guide, Version 6.2.3.

- Step 3 Open the **Pre-Migration Report** and make a note of any ASA with FPS configuration items that you must migrate manually on the threat defense device.
- **Step 4** In management center, do the following:
  - a) Review the migrated configuration for the threat defense device to confirm that all expected rules and other configuration items, including the following, were migrated:
    - Access control lists (ACL)
    - Network Address Translation rules
    - Port and network objects
    - Routes
    - Interfaces
    - IP SLA objects
    - Object Group Search
    - Time-based objects
    - VPN objects
    - Site-to-Site VPN Tunnels
    - Dynamic Route objects
  - b) Configure all partially supported, unsupported, ignored, and disabled configuration items and rules that were not migrated.

For information on how to configure these items and rules, see the Management Center Configuration Guide. The following are examples of configuration items that require manual configuration:

- Platform settings, including SSH and HTTPS access, as described in Platform Settings for Threat Defense
- Syslog settings, as described in Configure Syslog
- Dynamic routing, as described in Routing Overview for Threat Defense
- Service policies, as described in FlexConfig Policies
- VPN configuration, as described in Threat Defense VPN

• Connection log settings, as described in Connection Logging

**Step 5** After you have completed your review, deploy the migrated configuration from management center to the threat defense device.

Verify that the data is reflected correctly in the **Post-Migration Report** for unsupported and partially supported rules.

The Secure Firewall migration tool assigns the policies to the threat defense device. Verify that the changes are reflected in the running configuration. To help you to identify the policies that are migrated, the description of those policies includes the hostname of the ASA with FPS configuration.

## **Uninstall the Secure Firewall Migration Tool**

All components are stored in the same folder as the Secure Firewall migration tool.

- **Step 1** Navigate to the folder where you placed the Secure Firewall migration tool.
- **Step 2** If you want to save the logs, cut or copy and paste the log folder to a different location.
- **Step 3** If you want to save the pre-migration reports and the post-migration reports, cut or copy and paste the resources folder to a different location.
- **Step 4** Delete the folder where you placed the Secure Firewall migration tool.
  - The log file is associated with the console window. If the console window for the Secure Firewall migration tool is open, the log file and the folder cannot be deleted.

# Sample Migration: ASA with FPS to Threat Defense 2100

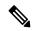

Note

Create a test plan that you can run on the target device after you complete the migration.

- Pre-Maintenance Window Tasks
- Maintenance Window Tasks

### **Pre-Maintenance Window Tasks**

#### Before you begin

Make sure you have installed and deployed a management center. For more information, see the appropriate Management Center Hardware Installation Guide and the appropriate Management Center Getting Started Guide.

Step 1 Use the **show running-config** command for the ASA with FPS device or context that you are migrating and save a copy of the ASA with FPS configuration. See View the Running Configuration.

Alternately, use Adaptive Security Device Manager (ASDM) for the ASA with FPS device or context that you want to migrate and choose **File > Show Running Configuration in New Window** to obtain the configuration file.

- **Note** For a multi context ASA with FPS, you can use the **show tech-support** command to obtain the configuration for all the contexts in a single file.
- **Step 2** Review the ASA with FPS configuration file.
- **Step 3** Deploy the Firepower 2100 series device in your network, connect the interfaces and power on the appliance.

For more information, see Cisco Threat Defense for the 2100 Series Using Management Center Quick Start Guide.

**Step 4** Register the Firepower 2100 series device to be managed by the management center.

For more information, see Add Devices to the Management Center.

**Step 5** (Optional) If your source ASA with FPS configuration has port channels, create port channels (EtherChannels) on the target Firepower 2100 series device.

For more information, see Configure EtherChannels and Redundant Interfaces.

Step 6 Download and run the most recent version of the Secure Firewall migration tool from https://software.cisco.com/download/home/286306503/type.

For more information, see Download the Secure Firewall Migration Tool from Cisco.com, on page 23.

When you launch the Secure Firewall migration tool, and specify destination parameters, make sure that you select the Firepower 2100 series device that you registered to the management center.

For more information, see Specify Destination Parameters for the Secure Firewall Migration Tool, on page 31.

**Step 8** Map the ASA with FPS interfaces with the threat defense interfaces.

**Note** The Secure Firewall migration tool allows you to map an ASA with FPS interface type to the threat defense interface type.

For example, you can map a port channel in ASA with FPS to a physical interface in threat defense.

For more information, see Map ASA with FPS Configurations with Secure Firewall Device Manager Threat Defense Interfaces.

**Step 9** While mapping logical interfaces to security zones, click **Auto-Create** to allow the Secure Firewall migration tool to create new security zones. To use existing security zones, manually map the ASA with FPS logical interfaces to the security zones.

For more information, see Map ASA with FPS Interfaces to Security Zones and Interface Groups.

- **Step 10** Follow the instructions of this guide to sequentially review and validate the configuration to be migrated, and then push the configuration to the management center.
- **Step 11** Review the Post Migration report, manually setup and deploy other configurations to the threat defense and complete the migration.

For more information, see Review the Post-Migration Report and Complete the Migration, on page 47.

Step 12 Test the Firepower 2100 series device using the test plan that you would have created while planning for migration.

### **Maintenance Window Tasks**

#### Before you begin

Make sure you have completed all the tasks that must be performed before the maintenance window. See Pre-Maintenance Window Tasks, on page 50.

- **Step 1** Connect to the ASA with FPS through the SSH console and switch to the interface configuration mode.
- **Step 2** Shutdown the ASA with FPS interfaces using the **shutdown** command.
- **Step 3** (Optional) Access the management center and configure dynamic routing for the Firepower 2100 series device. For more information, see Dynamic Routing.
- **Step 4** Clear the Address Resolution Protocol (ARP) cache on the surrounding switching infrastructure.
- **Step 5** Perform basic ping tests from surrounding switching infrastructure to the Firepower 2100 series device interface IP addresses, to make sure that they are accessible.
- **Step 6** Perform basic ping tests from devices which require layer 3 routing to Firepower 2100 series device interface IP addresses.
- Step 7 If you are assigning a new IP address to the Firepower 2100 series device and not reusing the IP address assigned to the ASA with FPS perform the following steps:
  - **a.** Update any static routes which refer to the IP address, so that they now point to the Firepower 2100 series device IP address.
  - **b.** If you are using routing protocols, ensure that neighbors see the Firepower 2100 series device IP address as the next hop for expected destinations.
- **Step 8** Run a comprehensive test plan and monitor logs within the managing management center for your Firepower 2100 device.

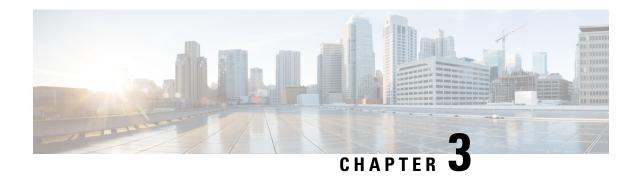

# **Cisco Success Network-Telemetry Data**

•

• Cisco Success Network - Telemetry Data, on page 53

# **Cisco Success Network - Telemetry Data**

Cisco Success Network is an always-on usage information and metrics collection feature in the Secure Firewall migration tool, which collects and trasmits usage statistics through a secure cloud connection between the migration tool and the Cisco cloud. These statistics help us provide additional support on unused features and also improve our products. When you initiate a migration process in the Secure Firewall migration tool, the corresponding telemetry data file is generated and stored in a fixed location.

When you push the migrated ASA with FPS configuration to management center, the push service reads the telemetry data file from the location and deletes it after the data is successfully uploaded to the cloud.

The migration tool provides two options to choose from, for streaming telemetry data—Limited and Extensive.

With Cisco Success Network set to Limited, the following telemetry data points are collected:

Table 2: Limited Telemetry

| Data Point                | Description                                                     | Example Value                                                                     |
|---------------------------|-----------------------------------------------------------------|-----------------------------------------------------------------------------------|
| Time                      | The time and date when the telemetry data is collected          | 2023-04-25 10:39:19                                                               |
| Source Type               | The source device type                                          | ASA                                                                               |
| Device Model Number       | Model number of ASA                                             | ASA5585-SSP-10, 5969 MB RAM,<br>CPU Xeon 5500 series 2000 MHz,<br>1 CPU (4 cores) |
| Source Version            | Version of ASA                                                  | 9.2 (1)                                                                           |
| Target Management Version | The target version of management center                         | 6.5 or later                                                                      |
| Target Management Type    | The type of target management device, namely, management center | Management Center                                                                 |

| Data Point             | Description                                                           | Example Value                                      |
|------------------------|-----------------------------------------------------------------------|----------------------------------------------------|
| Target Device Version  | The version of target device                                          | 75                                                 |
| Target Device Model    | The model of target device                                            | Cisco Secure Firewall Threat<br>Defense for VMware |
| Migration Tool Version | The version of the migration tool                                     | 1.1.0.1912                                         |
| Migration Status       | The status of the migration of ASA configuration to management center |                                                    |

The following tables provide information on the telemetry data points, their descriptions, and sample values, when **Cisco Success Network** is set to **Extensive**:

#### Table 3: Extensive Telemetry

| Data Point          | Description                                                                                                    | Example<br>Value |
|---------------------|----------------------------------------------------------------------------------------------------|------------------|
| Operating<br>System | Operating system that runs the Secure Firewall migration tool. It could be Windows7/Windows10 64-bit/macOS High Sierra      | Windows 7        |
| Browser             | Browser used to launch the Secure Firewall migration tool. It could be Mozilla/5.0 or Chrome/68.0.3440.106 or Safari/537.36 | Mozilla/5.0      |

#### Table 4: Source ASA with FPS Information

| Data Point                  | Description                                                   | Example Value          |
|-----------------------------|---------------------------------------------------------------|------------------------|
| Time                        | The time and date when the telemetry data is collected        | 2023-04-25<br>10:39:19 |
| Source Type                 | The source device type                                        | ASA with FPS           |
| Source Device Serial Number | Serial number of ASA                                          | JAF1528ACAD            |
| Source Device Model Number  | Model number of ASA                                           | ASA 5505-X             |
| Source Device Version       | Version of ASA with FPS                                       | 9.2(2)                 |
| Source Config Counts        | The total number of lines in the source configuration         | 504                    |
| Firewall Mode               | The firewall mode configured on ASA - routed or transparent   | ROUTED                 |
| Context Mode                | The context mode of ASA. This can be single or multi-context. | SINGLE                 |
| ASA Config Statistics:      |                                                               |                        |
| ACL Counts                  | The number of ACLs which are attached to access group         | 46                     |

| Data Point                                             | Description                                                    | Example Value |
|--------------------------------------------------------|----------------------------------------------------------------|---------------|
| Access Rules Counts                                    | The total number of access rules                               | 46            |
| NAT Rule Counts                                        | The total number of NAT rules                                  | 17            |
| Network Object Counts                                  | The number of network objects configured in ASA                | 34            |
| Network Object Group Counts                            | The number of network object groups in ASA                     | 6             |
| Port Object Counts                                     | The number of port objects                                     | 85            |
| Port Object Group Counts                               | The number of port object groups                               | 37            |
| Unsupported Access Rules Count                         | The total number of unsupported access rules                   | 3             |
| Unsupported NAT Rule Count                             | The total number of unsupported NAT access rules               | 0             |
| FQDN Based Access Rule Counts                          | The number of FQDN -based access rules                         | 7             |
| Time range Based Access Rule<br>Counts                 | The number of time range based access rules                    | 1             |
| SGT Based Access Rule Counts                           | The number of SGT-based access rules                           | 0             |
| Summary of Config lines that Tool is not able to parse |                                                                |               |
| Unparsed Config Count                                  | The number of config lines that are unrecognized by the parser | 68            |
| Total Unparsed Access Rule Counts                      | The total number of unparsed access rules                      | 3             |
| More ASA config details                                |                                                                |               |
| Is RA VPN Configured                                   | Whether RA VPN is configured on ASA                            | false         |
| Is S2S VPN Configured                                  | Whether Site-to-Site VPN is configured on ASA                  | false         |
| Is BGP Configured                                      | Whether BGP is configured on ASA                               | false         |
| Is EIGRP Configured                                    | Whether EIGRP is configured on ASA                             | false         |
| Is OSPF Configured                                     | Whether OSPF is configured on ASA                              | false         |
| Local Users Counts                                     | The number of local users configured                           | 0             |

#### Table 5: Target Management Device (Management Center) Information

| Data Point                | Description                                                     | Example Value     |
|---------------------------|-----------------------------------------------------------------|-------------------|
| Target Management Version | The target version of management center                         | 6.5 or later      |
| Target Management Type    | The type of target management device, namely, management center | Management Center |

| Data Point             | Description                       | Example Value                                      |
|------------------------|-----------------------------------|----------------------------------------------------|
| Target Device Version  | The version of target device      | 75                                                 |
| Target Device Model    | The model of target device        | Cisco Secure Firewall Threat<br>Defense for VMware |
| Migration Tool Version | The version of the migration too1 | 2.3.4                                              |

#### Table 6: Migration Summary

| Data Point                         | Description                                      | Example<br>Value |  |
|------------------------------------|--------------------------------------------------|------------------|--|
| Access Control Policy              |                                                  |                  |  |
| Name                               | The name of access control policy                | Doesn't Exist    |  |
| Access Rule Counts (FPS)           | The total number of migrated FPS ACL rules       | 10               |  |
| Partially Migrated ACL Rule Counts | The total number of partially migrated ACL rules | 3                |  |
| Expanded ACP Rule Counts           | The number of expanded ACP rules                 | 0                |  |
| NAT Policy                         |                                                  | I                |  |
| Name                               | The name of NAT policy                           | Doesn't Exist    |  |
| NAT Rule Counts                    | The total number of migrated NAT rules           | 0                |  |
| Partially Migrated NAT Rule Counts | The total number of partially migrated NAT rules | 0                |  |
| More migration details             | More migration details                           |                  |  |
| Interface Counts                   | The number of updated interfaces                 | 0                |  |
| Sub Interface Counts               | The number of updated subinterfaces              | 0                |  |
| Static Routes Counts               | The number of static routes                      | 0                |  |
| Objects Counts                     | The number of objects created                    | 34               |  |
| Object Group Counts                | The number of object groups created              | 6                |  |
| Interface Group Counts             | The number of interface groups created           | 0                |  |
| Security Zone Counts               | The number of security zones created             | 3                |  |
| Network Object Reused Counts       | The number of objects reused                     | 21               |  |
| Network Object Rename Counts       | The number of objects that are renamed           | 1                |  |
| Port Object Reused Counts          | The number of port objects that are reused       | 0                |  |
| Port Object Rename Counts          | The number of port objects that are renamed      | 0                |  |

| Data Point            | · •                                            | Example<br>Value |
|-----------------------|------------------------------------------------|------------------|
| Prefilter rule counts | The number of pre-filter rules coming from ASA | 44               |

Table 7: Secure Firewall Migration Tool Performance Data

| Data Point        | Description                                                                             | Example<br>Value |
|-------------------|-----------------------------------------------------------------------------------------|------------------|
| Conversion Time   | The time taken to parse ASA with FPS configuration lines (in minutes)                   | 14               |
| Migration Time    | The total time taken for end-to-end migration (in minutes)                              | 592              |
| Config Push Time  | The time taken to push the final configuration (in minutes)                             | 7                |
| Migration Status  | The status of the migration of ASA with FPS configuration to management center          | SUCCESS          |
| Error Message     | The error message as displayed by the Secure Firewall migration tool                    | null             |
| Error Description | The description about the stage when the error has occurred and the possible root cause | null             |

#### **Telemetry ASA with FPS Example File**

The following is an example of a telemetry data file on the migration of ASA with FPS configuration to threat defense:

```
"Verbatim_Comments": "Very good!",
"asa config stats": {
"Ipv6_access_rule_counts": 0,
"Ipv6 bgp count": 0,
"Ipv6_nat_rule_count": 0,
"Ipv6_network_counts": 10,
"Ipv6 static route counts": 3,
"access_rules_counts": 39,
"acl_category_count": 0,
"acl counts": 60,
"cert based auth": false,
"dm_inline_applied": 0,
"dm inline present": 0,
"dynamic_crypto_map": false,
"fqdn_based_access_rule_counts": 0,
"ikev\overline{1}_count": 0,
"ikev2_count": 0,
"is aaa configured": false,
"is_anyconnect_configured": false,
"is bgp configured": false,
"is eigrp configured": false,
"is_ipv6_configured": true,
"is multicast configured": false,
"is ospf configured": false,
"is_pbr_configured": false,
"is ra vpn configured": false,
"is s2s_vpn_configured": false,
"is_snmp_configured": false,
"is_ssl_server_version_configured": false,
"is_webvpn_configured": false,
```

```
"local users counts": 1,
"nat rule counts": 38,
"network object counts": 76,
"network_object_group_counts": 10,
"no of fqdn_based_objects": 6,
"ospfv3 count": 0,
"port_object_counts": 10,
"port_object_group_counts": 26,
"s2s vpn tunnel counts": 0,
"s2s_vpn_vti": false,
"sgt based access rules count": 0,
"timerange based access rule counts": 0,
"total_unparsed_access_rule_counts": 3,
"tunneling protocol_based_access_rule_counts": 0,
"unparsed_config_count": 115,
"unsupported_access_rules_count": 9,
"unsupported nat rule count": 2,
"vpn_object_count": 0
"context mode": "SINGLE",
"error_description": null,
"error message": null,
"feedback score": "5",
"firewall mode": "ROUTED",
"log info acl count": 0,
"migration_status": "SUCCESS",
"migration summary": {
"access control policy": [
"access rule counts": 16,
"apply file policy rule counts": 1,
"apply_ips_policy_rule_counts": 2,
"apply_log_rule_counts": 0,
"do not migrate rule counts": 0,
"enable hit count": false,
"expanded acp rule counts": 0,
"name": "Doesn't Exist",
"partially_migrated_acl_rule_counts": 9,
"time based acl count": 0,
"total acl_element_counts": 98,
"update_rule_action_counts": 0
} ]
1,
"interface counts": 0,
"interface_group_counts": 0,
"interface_group_manually_created_counts": 0,
"ip sla monitor count": 0,
"nat Policy": [
[ {
"NAT rule counts": 0,
"do_not_migrate_rule_counts": 0,
"name": "Doesn't Exist",
"partially migrated nat rule counts": 1
} ]
"network object rename counts": 0,
"network_object_reused_counts": 83,
"object_group_counts": 10,
"objects_counts": 90,
"port_object_rename_counts": 0,
"port object reused counts": 0,
"prefilter_control_policy": [
"do not migrate rule counts": 0,
```

```
"name": "Doesn't Exist",
"partially_migrated_acl_rule_counts": 0,
"prefilter_rule_counts": 44
],
"security zone counts": 8,
"security_zone_manually_created_counts": 0,
"static routes counts": 0,
"sub interface counts": 0,
"time_out": false
"migration tool version": "2.4",
"mtu info": {
"interface name": null,
"mtu_value": null
"rule change acl count": 0,
"selective_policy": {
"acl": false,
"acl policy": false,
"application": false,
"csm": true,
"fps acl": true,
"interface": false,
"interface groups": true,
"migrate_tunneled_routes": false,
"nat": false,
"network object": true,
"policy_assignment": true,
"policy based_crypto_map": false,
"populate sz": false,
"port object": false,
"remote_deployment_enabled": false,
"route based vti": false,
"routes": false,
"s2s vpn flag": false,
"security_zones": true,
"unreferenced": false
"source_config_counts": 813,
"source_device_model_number": " ASAv, 8192 MB RAM, CPU Xeon E5 series 2600 MHz, 1 CPU (4
"source_device_serial_number": "9A2EPUNLD80",
"source_device_version": "9.6(3)1",
"source_type": "ASAFPS",
"system_information": {
"browser": "Chrome/91.0.4472.124",
"operating system": "Windows NT 10.0; Win64; x64"
"target device model": "Not Exists",
"target device version": "Not Exists",
"target_management_type": "6.6.1 (build 91)",
"target_management_version": "6.6.1 (build 91)",
"template_version": "1.1",
"time": "2021-07-14 19:10:59",
"tool analytics data": {
"objectsplit_100_count": 0
},
"tool performance": {
"config_push_time": 6,
"conversion time": 34,
"migration_time": 334
```

Cisco Success Network - Telemetry Data

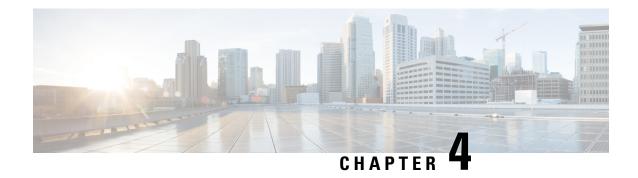

# **Troubleshooting Migration Issues**

- Troubleshooting for the Secure Firewall Migration Tool, on page 61
- Logs and Other Files Used for Troubleshooting, on page 62
- Troubleshooting ASA with FPS File Upload Failures, on page 62

## Troubleshooting for the Secure Firewall Migration Tool

A migration typically fails during the configuration file upload or during the push of the migrated configuration to management center.

#### **Secure Firewall Migration Tool Support Bundle**

The Secure Firewall migration tool provides the option to download a support bundle to extract valuable troubleshooting information like log files, DB, and configuration files. Perform the following:

- On the Complete Migration screen, click the Support button.
   The Help support page appears.
- 2. Check the **Support Bundle** check box and then select the configuration files to download.

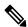

Note

The Log and dB files are selected for download by default.

3. Click Download.

The support bundle file is downloaded as a .zip to your local path. Extract the Zip folder to view the log files, DB, and the Configuration files.

4. Click Email us to email the failure details for the technical team.

You can also attach the downloaded support files to your email.

5. Click **Visit TAC page** to create a TAC case in the Cisco support page.

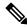

Note

You can open a TAC case at any time during the migration from the support page.

# **Logs and Other Files Used for Troubleshooting**

You can find information that is useful for identifying and troubleshooting issues in the following files.

| File                  | Location                                                             |
|-----------------------|----------------------------------------------------------------------|
| Log file              | <pre><migration_tool_folder>\logs</migration_tool_folder></pre>      |
| Pre-migration report  | <pre><migration_tool_folder>\resources</migration_tool_folder></pre> |
| Post-migration report | <pre><migration_tool_folder>\resources</migration_tool_folder></pre> |
| unparsed file         | <pre><migration_tool_folder>\resources</migration_tool_folder></pre> |

# **Troubleshooting ASA with FPS File Upload Failures**

#### **ASA with FPS Configuration File Extraction Failure**

The Secure Firewall migration tool does not support migration of ASDM-managed FPS rules into the Secure Firewall migration tool. Therefore, you must be aware of the configuration information before you migrate while selecting the source configuration (ASA or ASA with FPS). In such cases, you must use the source as **Cisco ASA** at the beginning of the migration.

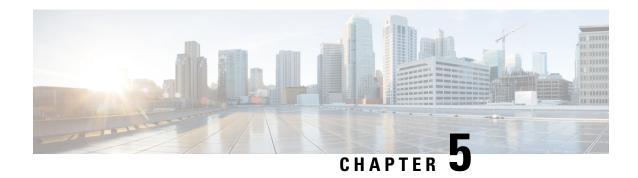

# **Secure Firewall Migration Tool FAQs**

• Secure Firewall Migration Tool Frequently Asked Questions, on page 63

# **Secure Firewall Migration Tool Frequently Asked Questions**

- **Q.** What are the new features supported on the Secure Firewall migration tool for Release 3.0.1?
- **A.** The following features are supported with release 3.0.1:
  - Migration of Enhanced Interior Gateway Routing Protocol (EIGRP) from ASA with FPS.
  - Secure Firewall 3100 series is supported only as a destination device for migration.
- **Q.** What are the new features supported on the Secure Firewall migration tool for Release 3.0?
- **A.** The following features are supported with release 3.0:
  - Remote Access VPN
  - Site to Site VPN pre-shared key automation
- Q. What are the new features supported on the Secure Firewall migration tool for Release 2.5.1?
- **A.** The following features are supported with release 2.5.1:
  - Dynamic Routes objects
  - · Border Gateway Protocol
- **Q.** What are the new features supported on the Secure Firewall migration tool for Release 2.4?
- **A.** The following features are supported with release 2.4:
  - ASA with FPS migration to threat defense.

- Migration of Certificate-based VPN into the management center.
- **Q.** You have a Management Center with eight FPS security zones, FPS1 with five zones and FPS2 with three zones. ACL policies attached to FPS1 uses a combination of both FPS1 and FPS2 zones in the access rules. Will both FPS1 and FPS2 zones be migrated to threat defense?
- **A.** The Secure Firewall migration tool will migrate FPS1 zones to threat defense zones. It will not migrate FPS2 zones. However, the source ACLs using FPS2 will be migrated partially.
- **Q.** How will the FPS User-based ACLs be migrated?
- **A.** The Secure Firewall migration tool does not support migration of FPS User-based ACLs to the management center. It removes the Users field and migrates the ACLs in disabled state. You must manually add the Users field and enable the ACL as part of post-migration activity on the management center.